# **SNU Wireless Service**

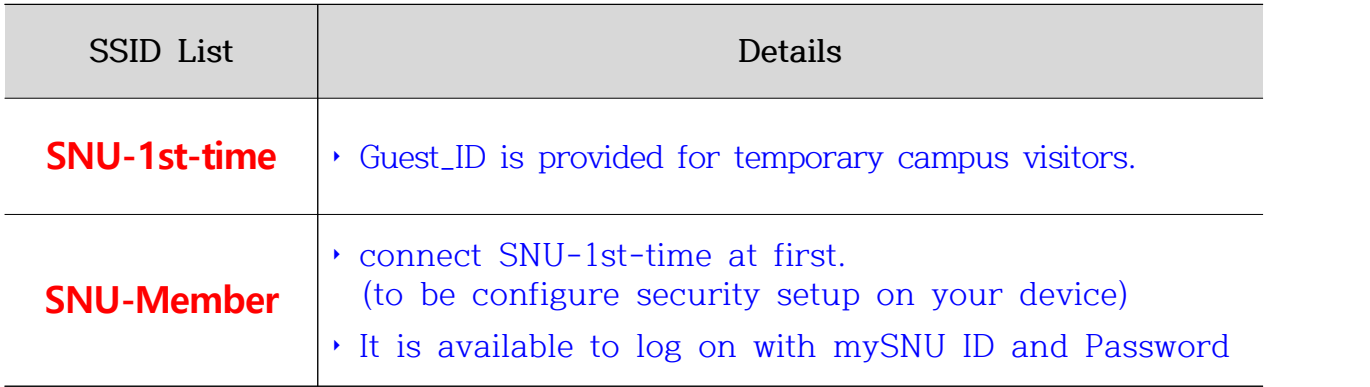

## **- Table of Contents -**

## **I. For SNU Members**

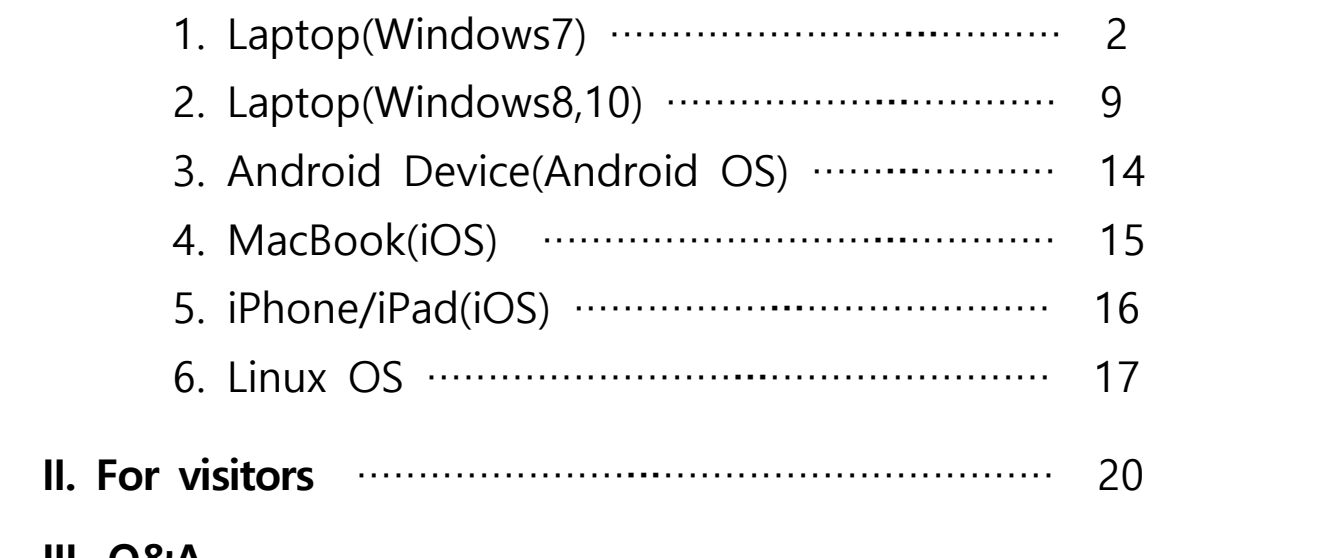

## **III. Q&A**

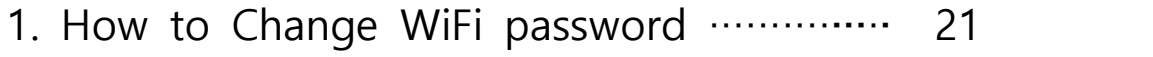

2. Apple WiFi connection is not available  $\cdots$  24

※Inquiry : IT Emergency Call 880-8282(Korean), 880-2121(English)

## **I-1. For SNU Members – Laptop(Windows7)**

1. Click an wireless network icon on the taskbar.

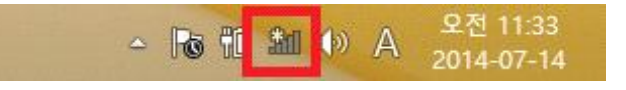

2. The list is split by the type of available network connections. Click 'SNU-1st-time'.

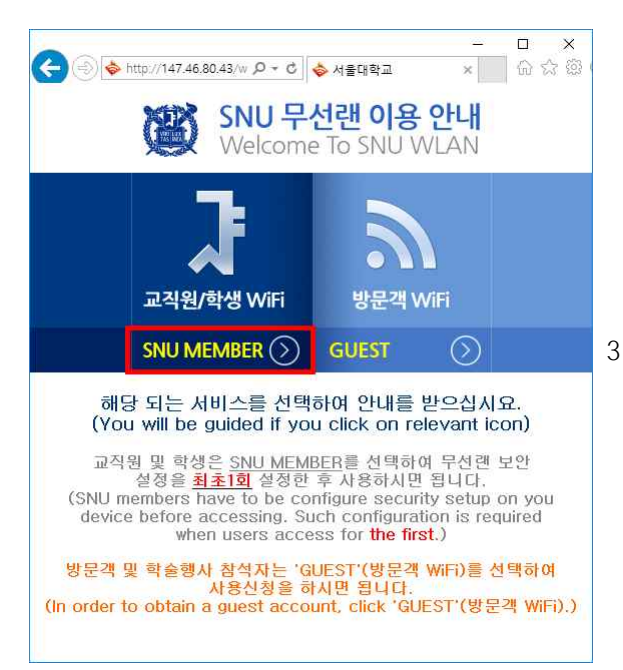

- $\overline{4}$ A Currently connected to: SNU-1st-time ÷ No Internet access  $\tilde{\phantom{a}}$ SNU-1st-time ŽМ Connected SNU-Member AN. ŠМ T wifi zone T wifi zone\_secure M. ollehWiFi all. SNU\_U+Zone M. M.  $U + zone$ SМ T wifi IPv6 Trial Zone ٠ Open Network and Sharing Center
- 3. Open any web browser and click 'SNU MEMBER'. (교직원/학생WiFi)

4. Guidance for laptop setting is below.

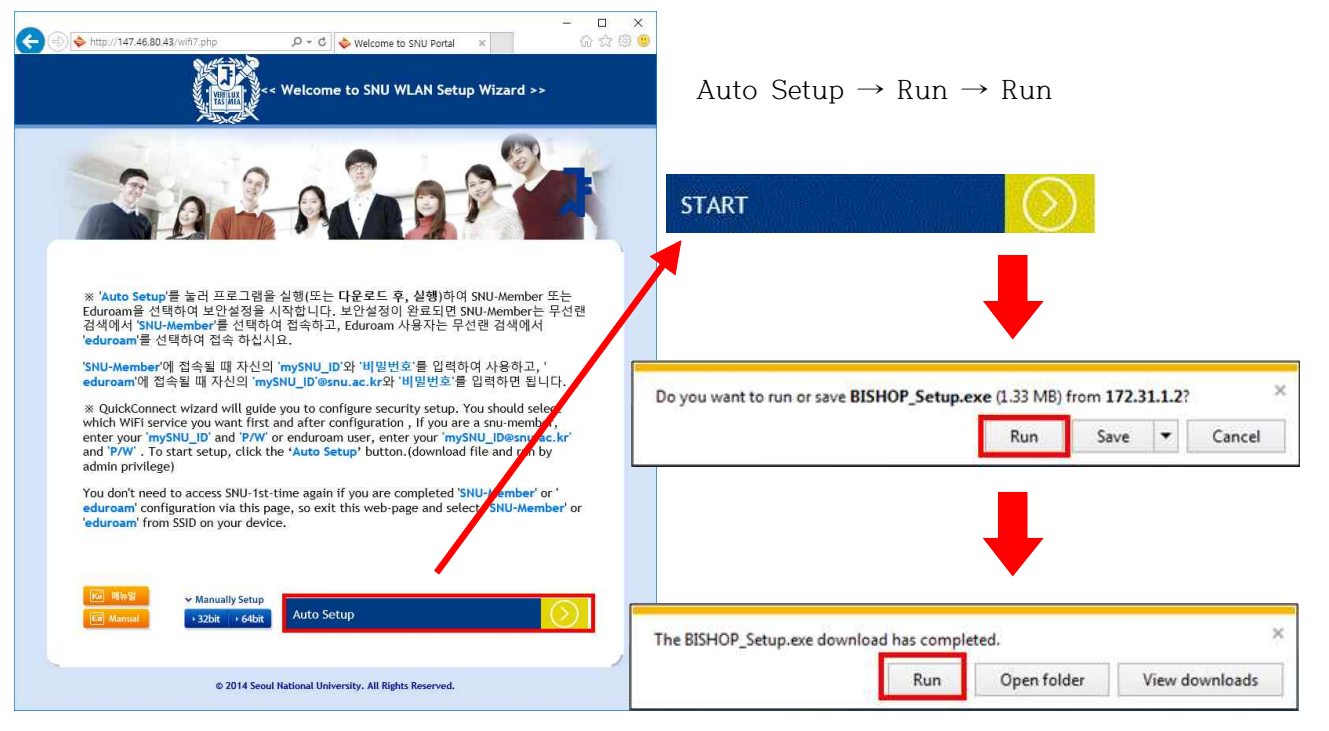

- 5. A pop-up window will appear ◆ BISHOP\_SE 1.0 설차: 파일 설치증 for configuration. ō Click '확인(OK)'. 실행: netsh, exe wlan connect name=SNU-Member ssid=SNU-Member ₿BISHOP\_SE 1.0 설치  $\times$ 자세히 보기 무선 네트워크 설정이 완료되었습니다.<br>SNU-Member 에 연결하<mark>세</mark>요.  $\overline{\mathsf{OK}}$ BISHOP\_SE 64bit [ 달음 ] 引奉 6. If additional information is required to type,
	- $\blacksquare$  Additional information is needed to connect SNU-Member.  $\blacklozenge \times$ Click to provide additional information. 10 VA漢 - 18 6 오후 3:47 Desktop  $\blacklozenge$ 2014-07-24

enter your mySNU ID and password.

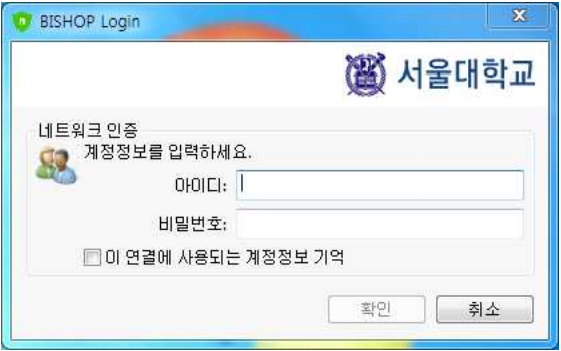

7. The configuration is complete.

## **※ Manually Set up (Windows7)**

- 1. Click an wireless network icon on the
- taskbar. (or go to Control Panel→ Network and sharing center  $\rightarrow$  Manage wireless networks

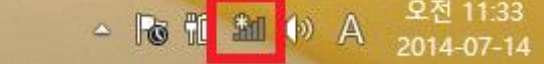

2. The list is split by the type of available network connections. Click 'SNU-1st-time'.

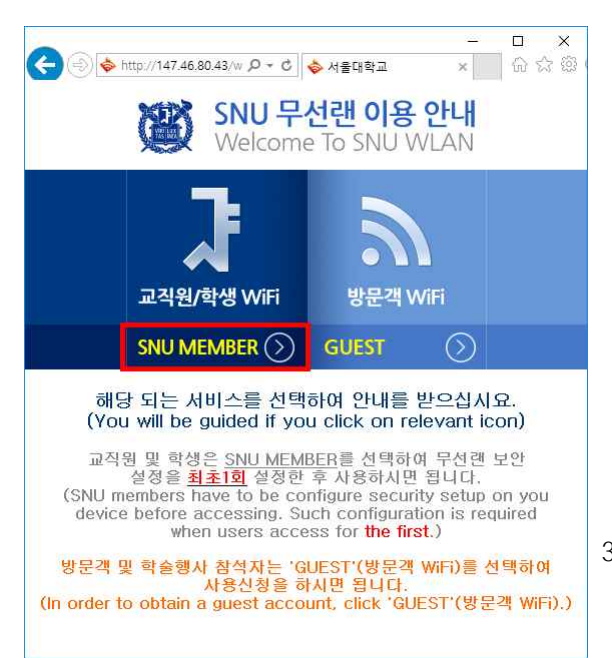

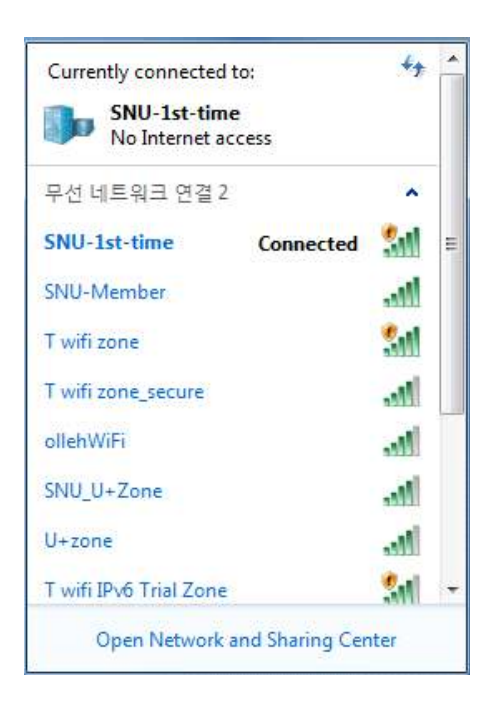

- 3. Open any web browser and click 'SNU MEMBER'. (교직원/학생WiFi)
- 4. Guidance for laptop setting is below. Click 32bit or 64bit. (※ 32bit : BISHOP\_SE\_32\_Plugin.exe, 64bit : BISHOP\_SE\_64\_Plugin.exe)

% QuickConnect wizard will guide you to configure security setup. After configuration it will be required reboot, enter your 'mySNU\_ID' and 'P/W' after reboot. To start setup, click the 'START' button.

You don't need to access SNU-1st-time again if you are completed 'SNU-Member' configuration via this page, so exit this web-page and select 'SNU-Member' from SSID on your device.

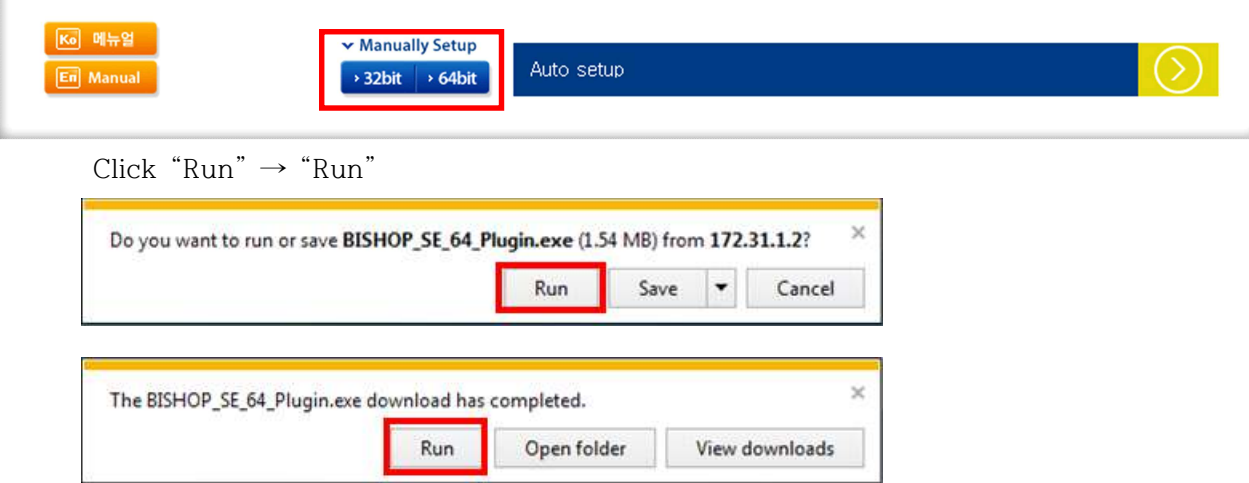

5. Click 'Run' or 'Save'. After downloading open that file. Check '동의함' and click 'OK'. Configuration for laptop will be processed.

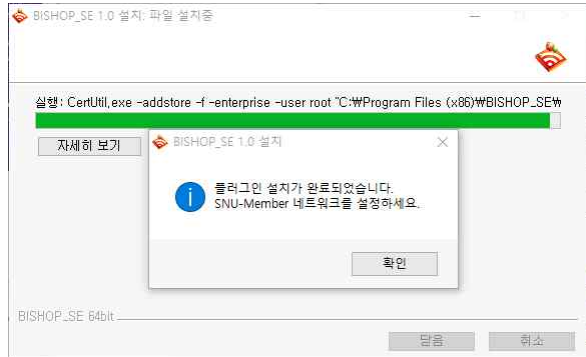

6. Control Panel → Network and sharing center → Manage wireless networks

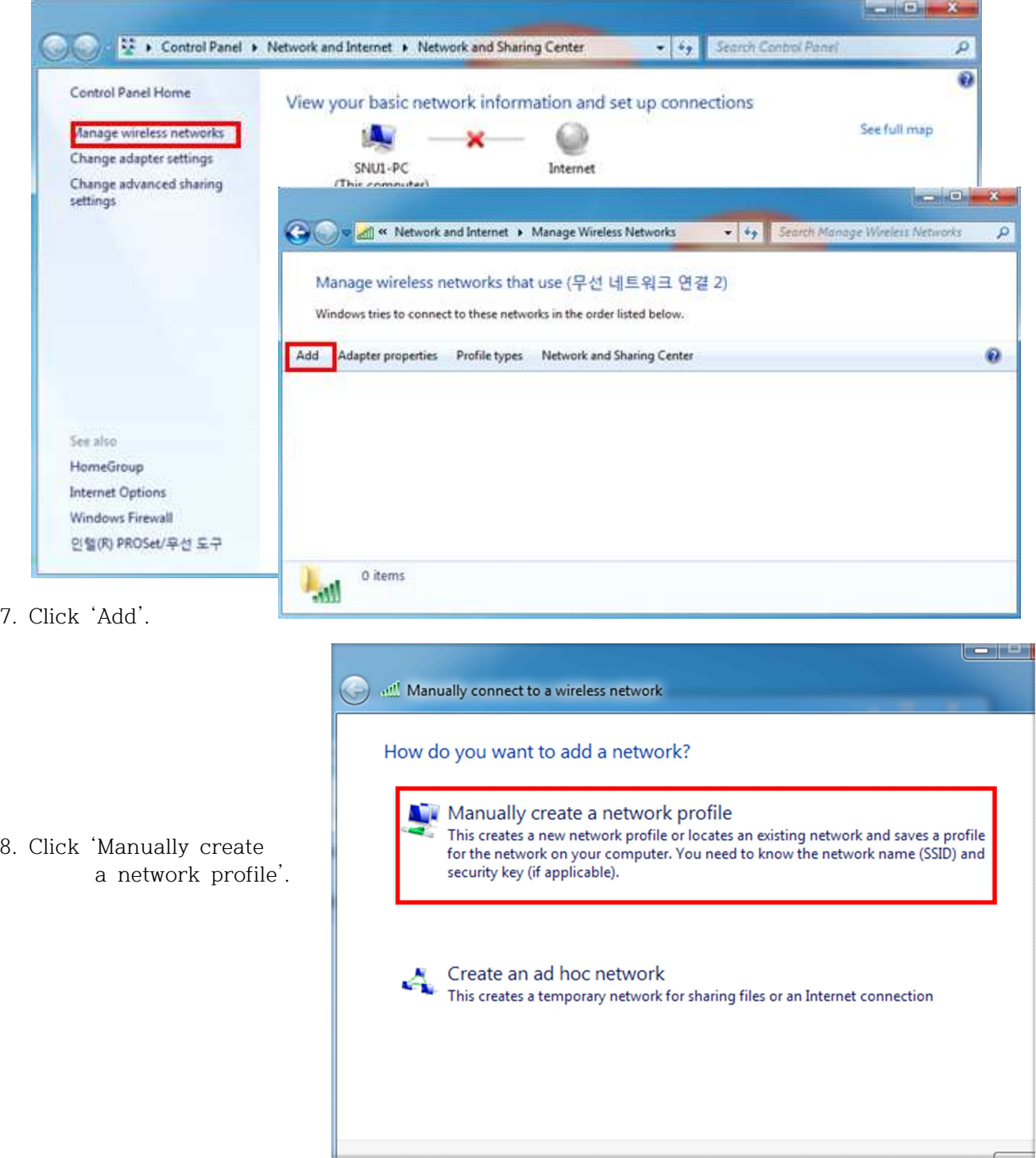

 $x$ 9. Enter and Manually connect to a wireless network - Network name : SNU-Member - Security type : WPA2-Enterprise Finter information for the wireless network you want to add - Encryption type : AES Network name: SNU-Member Security type: WPA2-Enterprise  $\overline{\phantom{a}}$ Encryption type: AES  $\ddot{\phantom{0}}$ Security Key:  $\Box$  Hide characters Start this connection automatically Connect even if the network is not broadcasting  $check(\sqrt{)}$  'Connect even if the Warning: If you select this option, your computer's privacy might be at risk. network is not broadcasting' Next Cancel  $\begin{array}{|c|c|c|c|c|}\n\hline\n\text{...} & \text{...} & \text{...} \n\end{array}$ all Manually connect to a wireless network Successfully added SNU-Member 10. click 'Change connection settings'  $\rightarrow$  Change connection settings Open the connection properties so that I can change the settings.  $Close$  $\mathbf{x}$ SNU-Member Wireless Network Properties 11. Click 'Security'. Connection Security Security type: WPA2-Enterprise ۰ Encryption type: **AFS** Choose a network authentication method Choose a network authentication method: EntroLink: EAP-TTLS Settings : select 'EntrolinkLEAP-TTLS'  $\frac{|\mathcal{Q}|}{|\mathcal{Q}|}$  Remember my credentials for this connection each time I'm logged on click 'Settings'Advanced settings  $\begin{array}{|c|c|c|c|c|}\n\hline\n&\mathsf{OK} &\mathsf{C}\n\end{array}$ Cancel

12. 이차인증방식 선택: '단방향(GTC/PAP)' (select Second Authentication Method) enter your mySNU ID and password.

Click '확인(OK)'

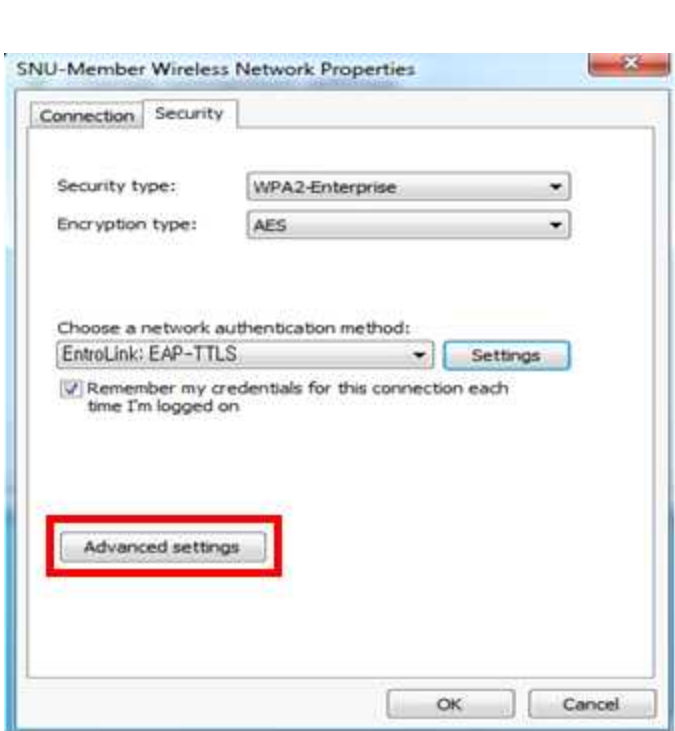

14. Check $(\sqrt{ } )$  'Specify authentication mode'. Select 'User authentication'. Click 'OK'.

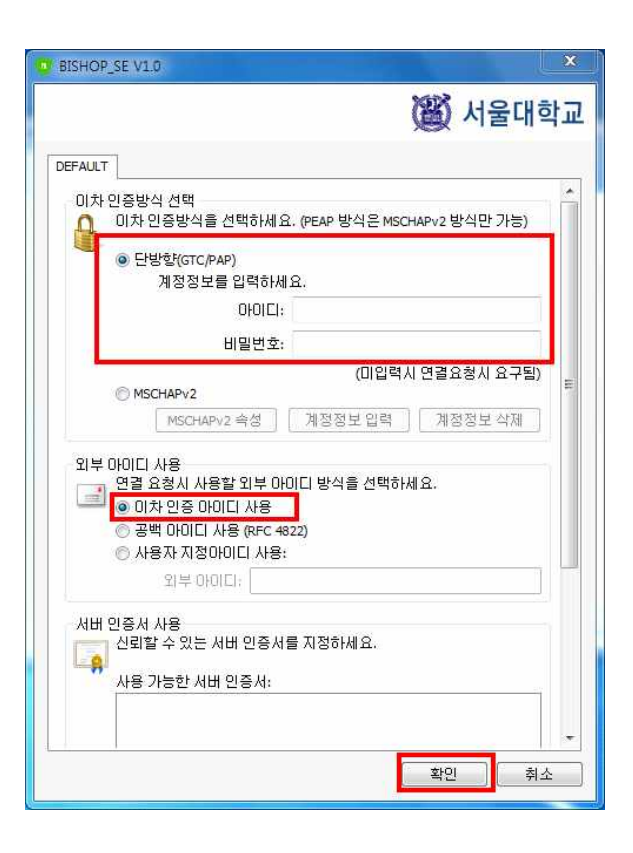

13. Click 'Advanced settings'.

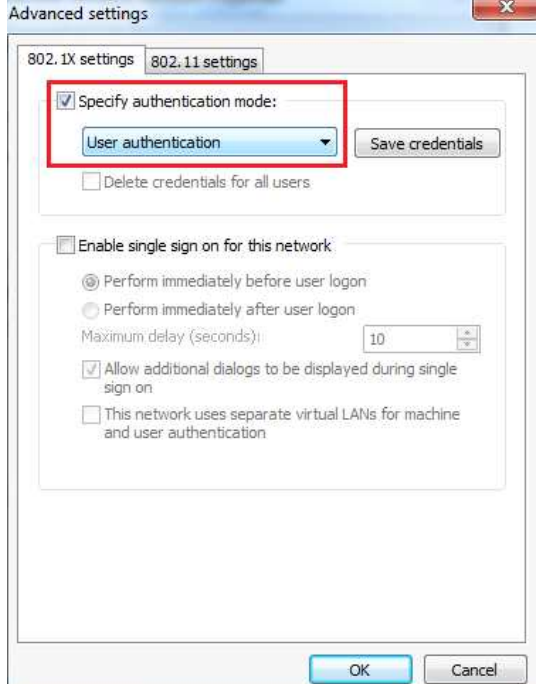

### 15. Click 'If additional information is needed to connect SNU-Member'.

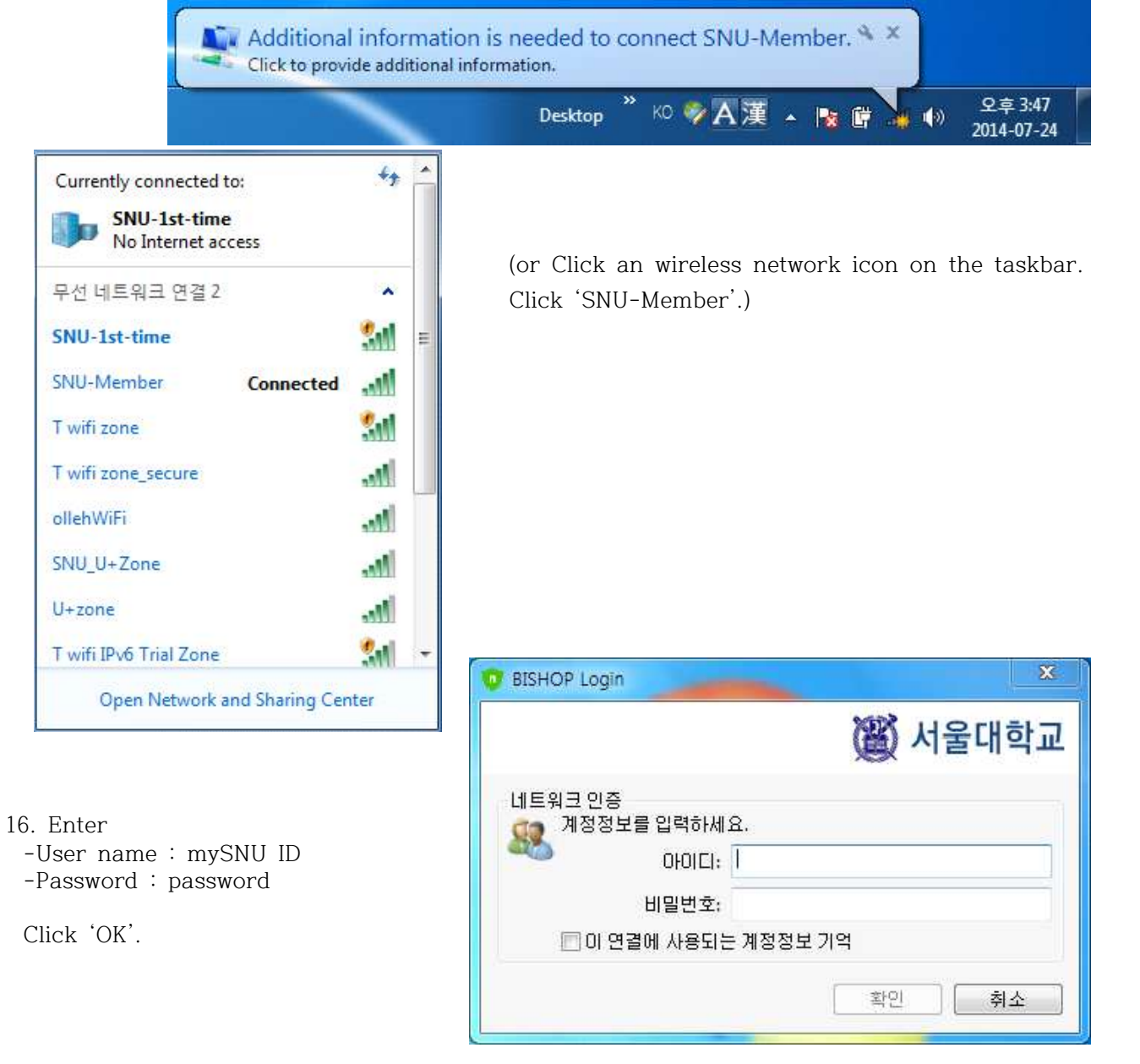

17. The configuration is complete.

## **I-2. For SNU Members – Laptop(Windows8,10)**

1. Click an wireless network icon on the taskbar.

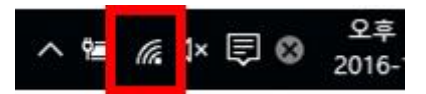

2. The list is split by the type of available network connections.

Click 'SNU-1st-time'.

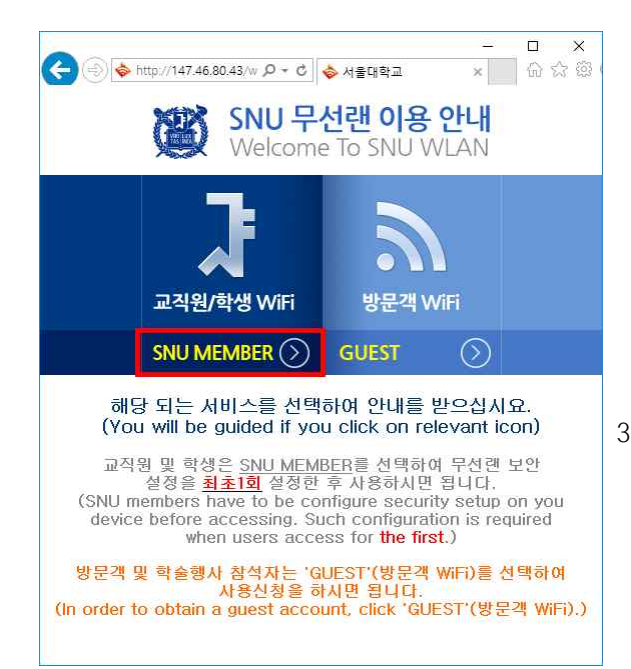

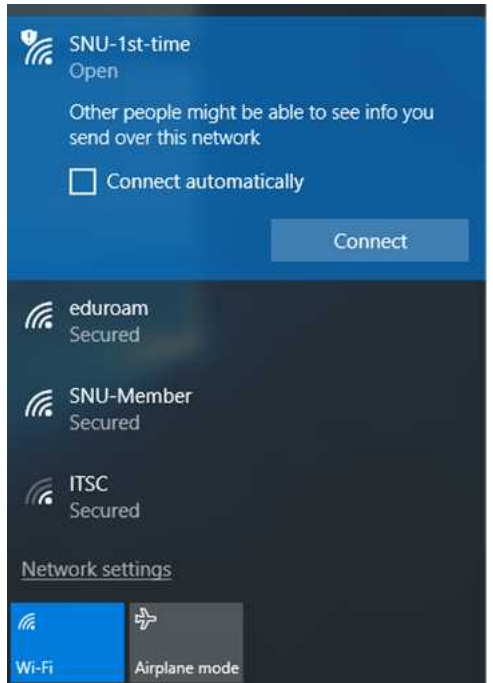

3. Open any web browser and click 'SNU MEMBER'. (교직원/학생WiFi)

#### 4. Guidance for laptop setting is below

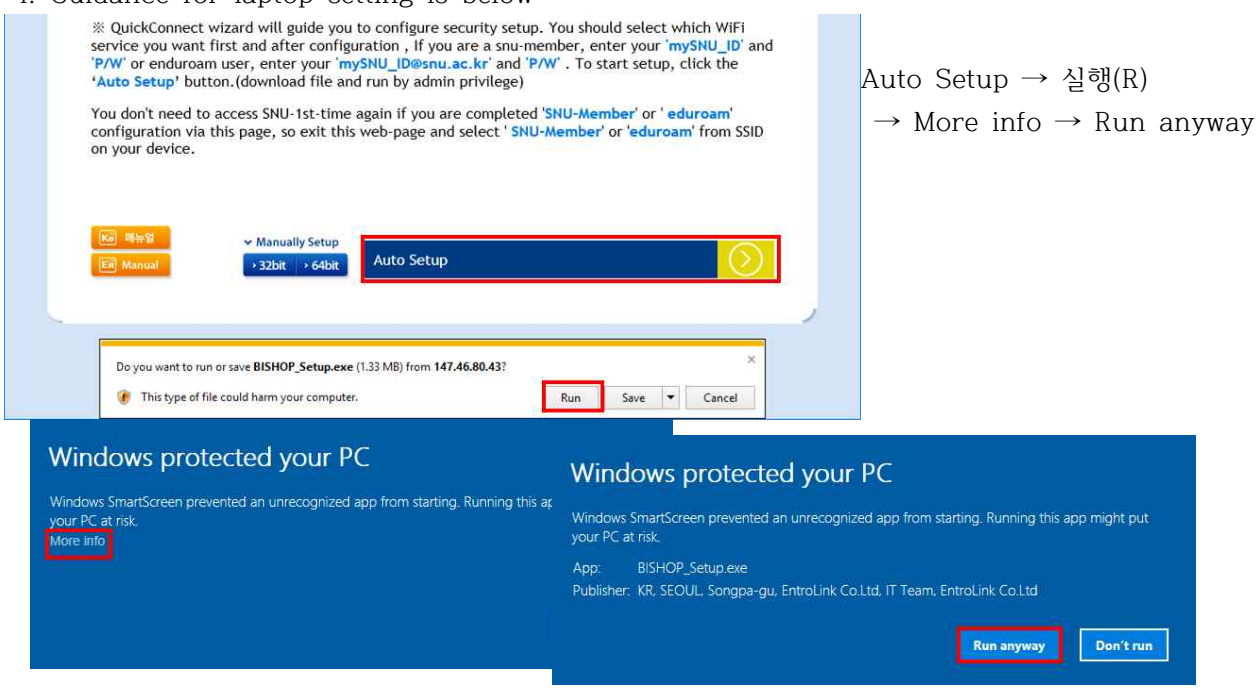

5. A pop-up window will appear for configuration.

Click 'OK'.

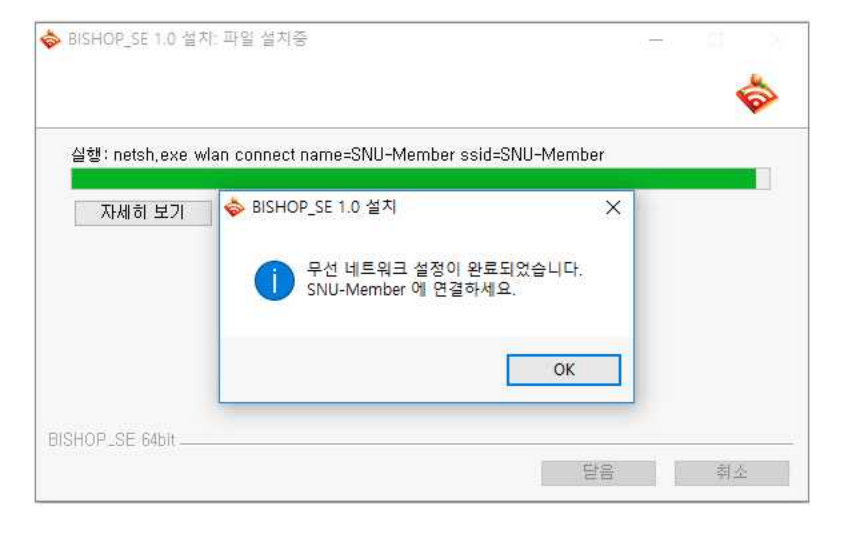

6. Click 'SNU-Member' from SSID. enter your mySNU ID and password.

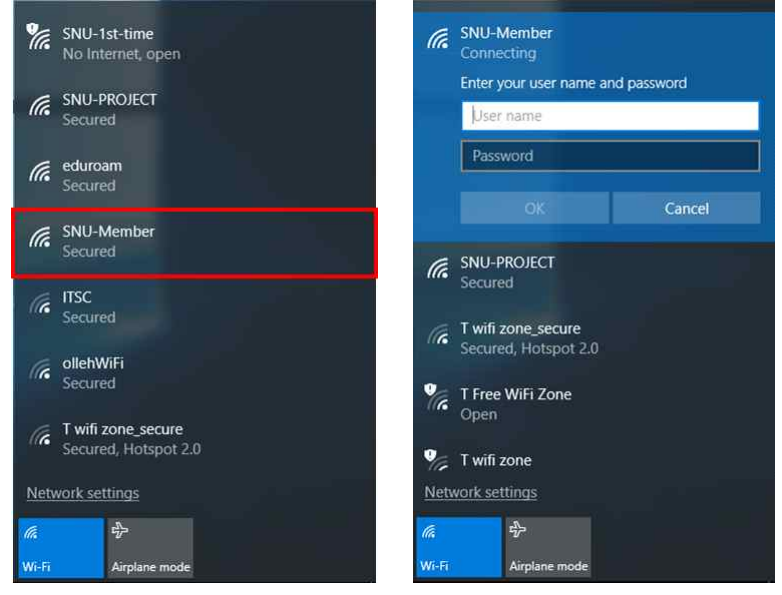

7. The configuration is complete.

## **※ Manually Set up (Windows8,10)**

1. Right-click on  $\mathbb{R}$  wireless network icon on the taskbar and select "Open Network and Sharing Center"

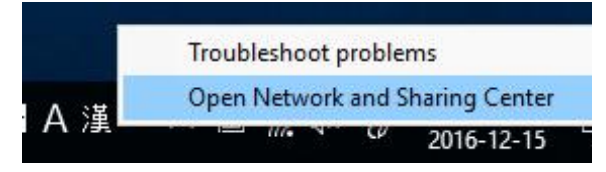

2. Click to "Set up a new connection or network"

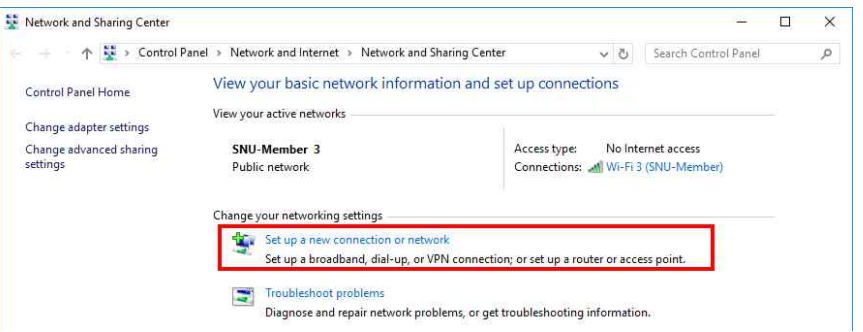

#### 3. Select

"Manually connect to a wireless network then click the 'Next' button.

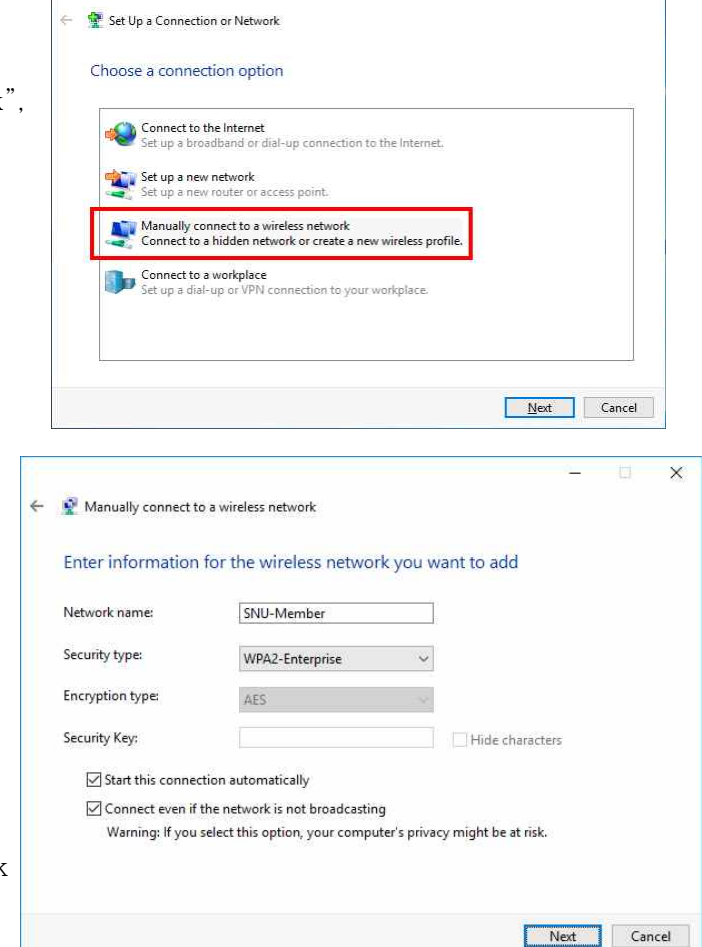

 $x^2$ 

- 4.. Enter or select the following, then click the 'Next' button.
	- Network name : SNU-Member
	- Security Type : WPA2-Enterprise
	- Encryption type : AES
	- Check( $(\sqrt{ } )$

"Start thos connection automatically'

- Check( $(\sqrt{ } )$  "Connect even if the network is not broadcasting"

Click 'Next'.

5. Click "Change connection setting"

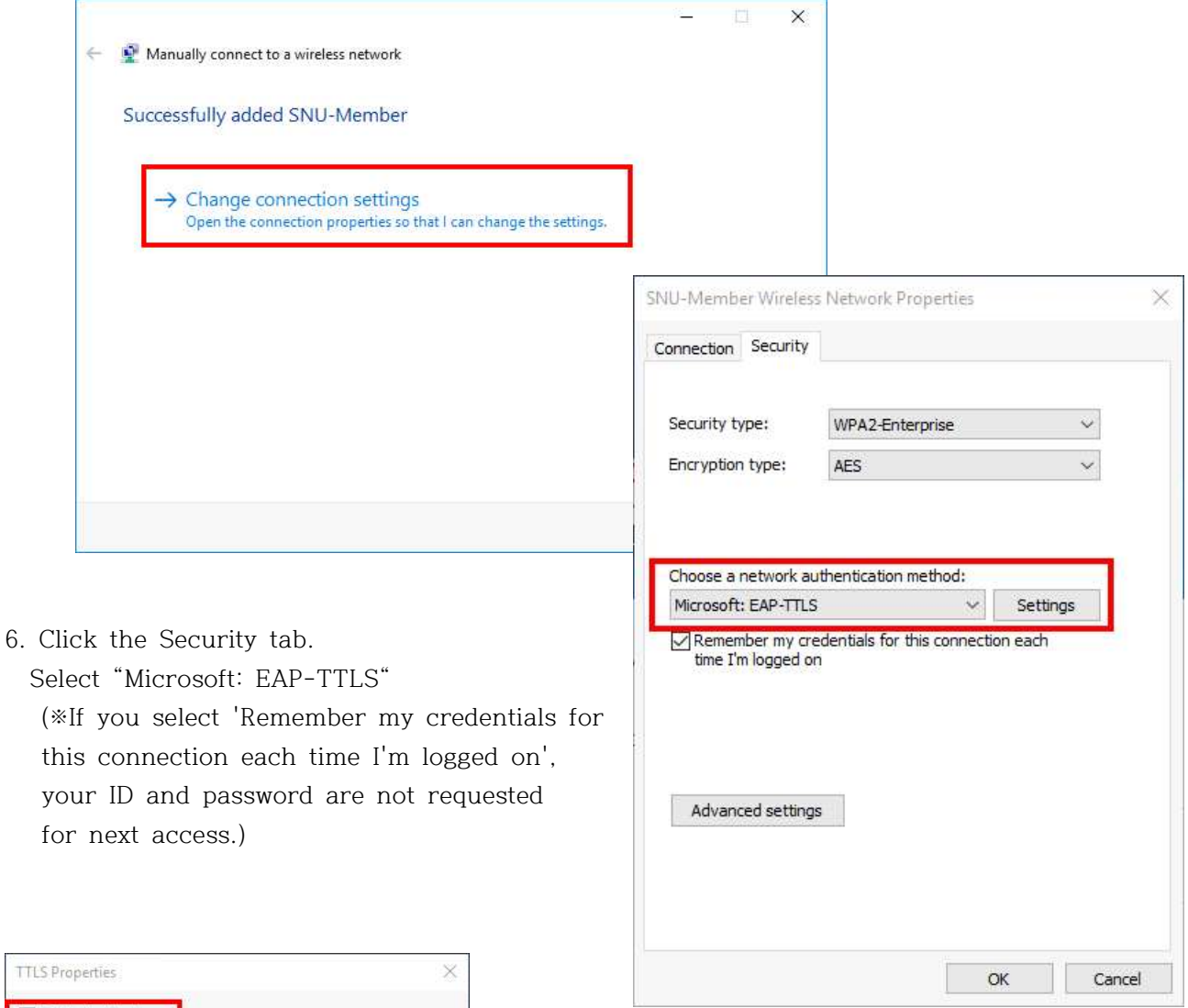

7. Uncheck**(□)** "Enable identity privacy"

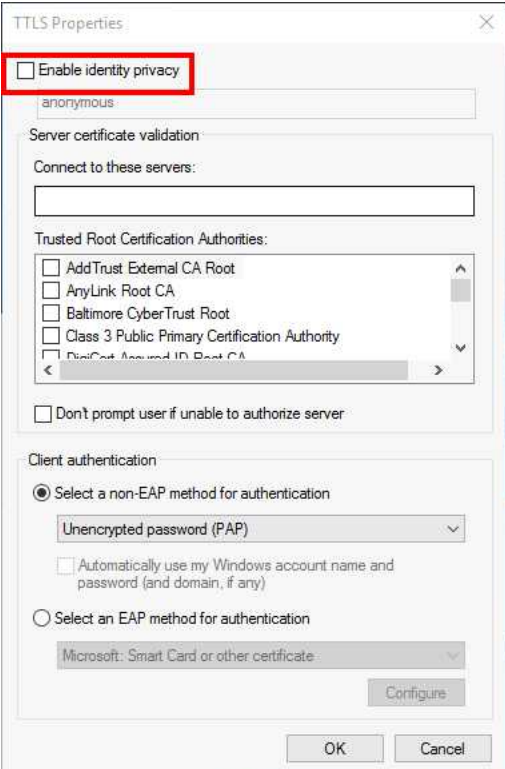

8. Click 'Advanced settings' in the security tab.

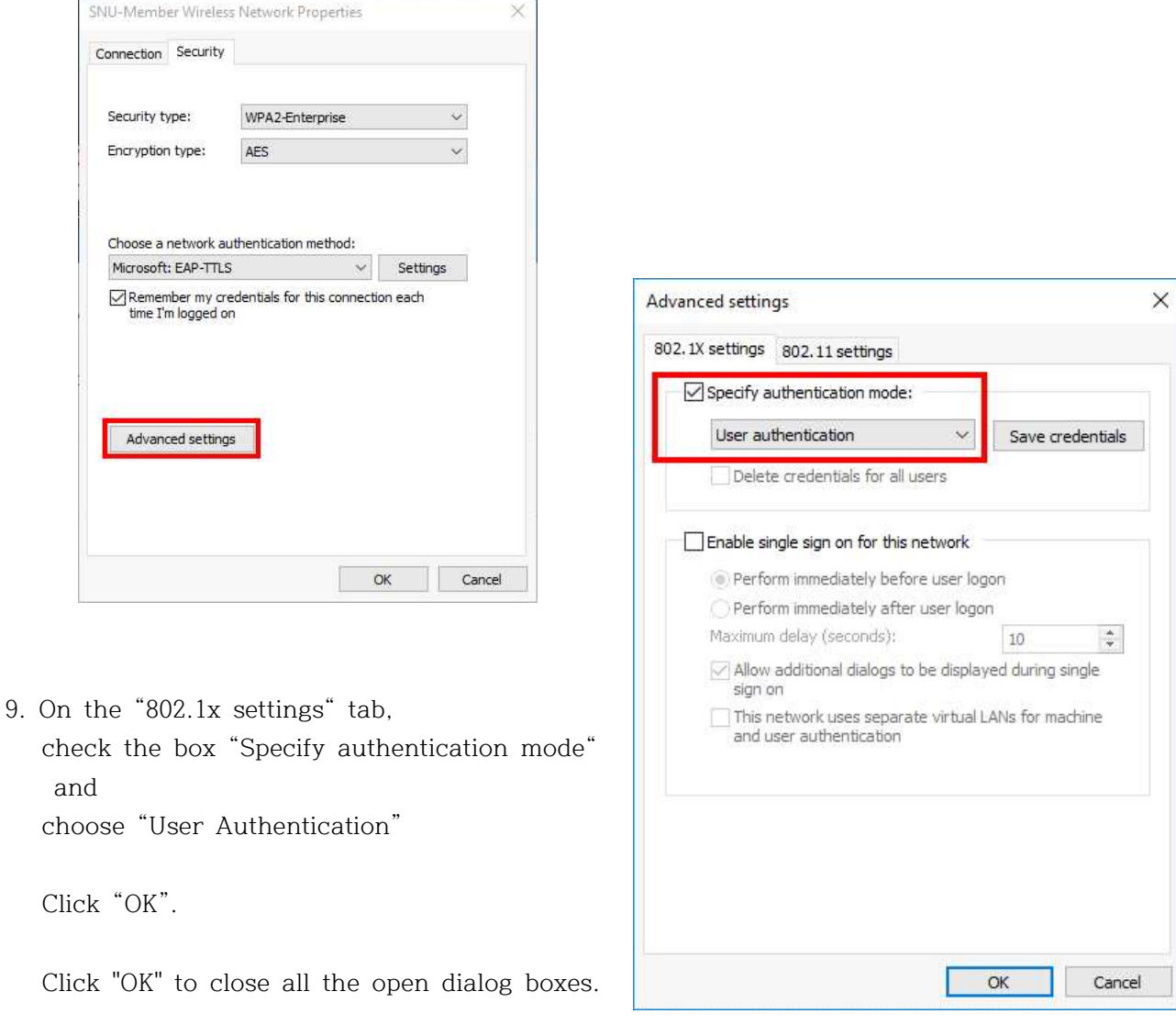

- 10. select 'SNU-Member' from SSID, the logon box will be shown.
- 11.Enter your SNU\_ID and password. To finish press 'OK' button.

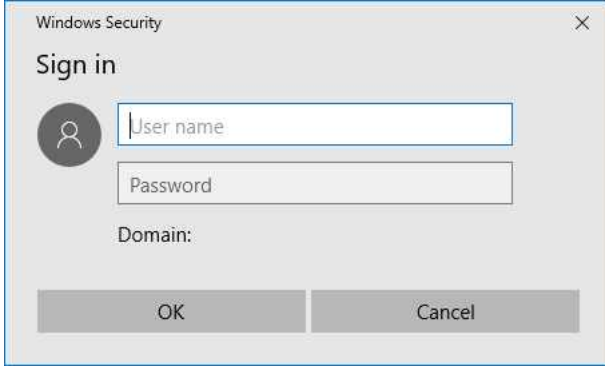

12. The configuration is complete.

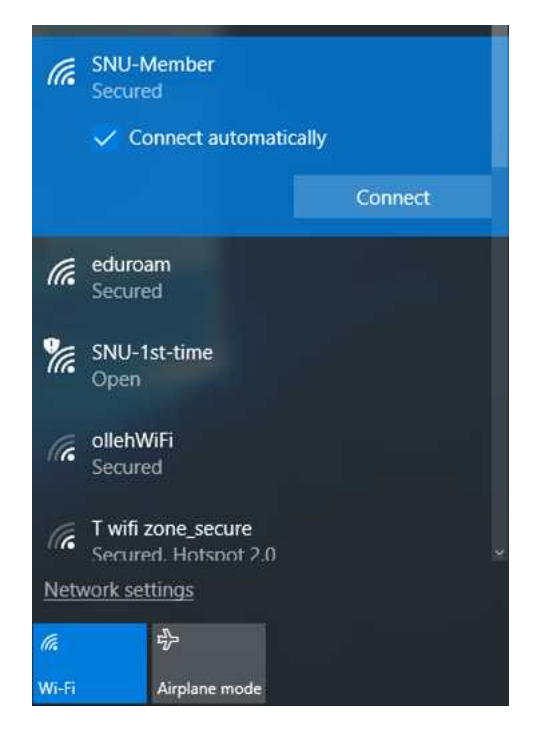

## **I-3. For SNU Members – Android Device (Android OS)**

圈

- 1. Settings  $\rightarrow$  Turn on WiFi
	- → Select SNU-Member from SSID

 Open any web browser. Click 'SNU MEMBER'.

2. Read it.

Click Manual. )

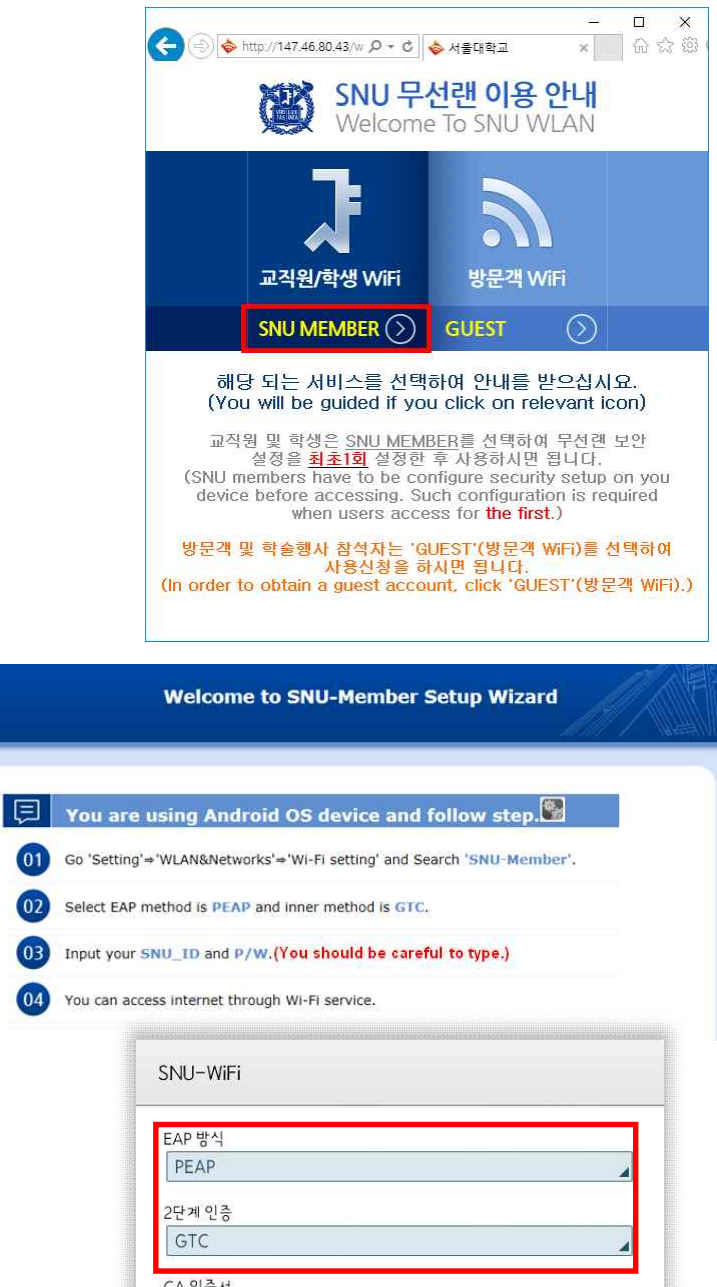

 **- Identity : mySNU ID** 

 **- EAP method : PEAP**

2. Configuration

 **- Password : mySNU password** Click 'Connect'.

 **- Phase 2 authentication : GTC**

(If you need more information,

The configuration is complete.

Open any web browser and access the Inter

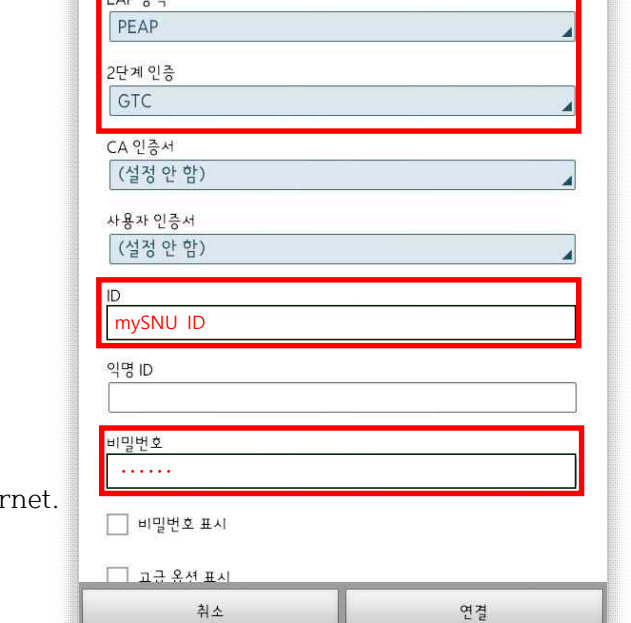

## **I-4. For SNU Members – MacBook (MacOS)**

- 1. Click the WiFi icon in the upper-right corner and click 'Wi-Fi: On'.
- 2. Click 'SNU-Member' from SSID.

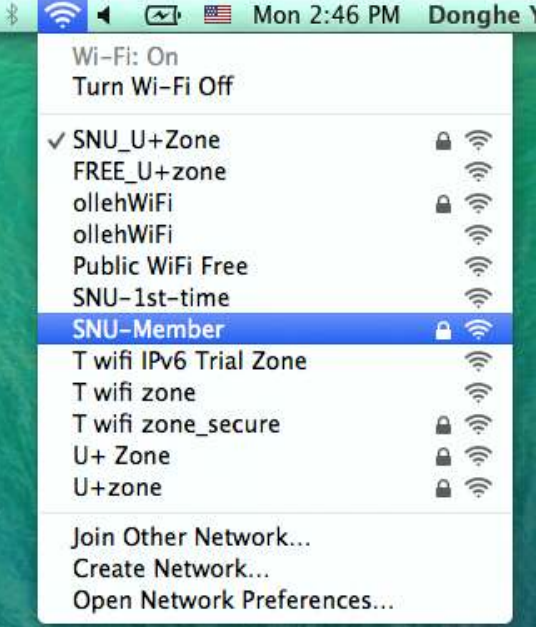

 3. Username: mySNU ID Password: mySNU password (If you Click the check box for 'Remember this Network', you don't have to enter ID and password next time.) Click 'Join'. The configuration is complete.

4. Open any web browser(Safari).

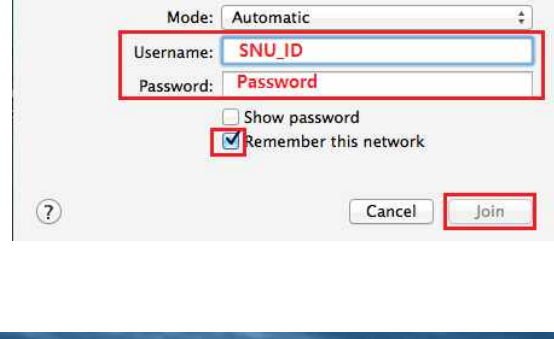

enterprise credentials.

The Wi-Fi network "SNU-Member" requires WPA2

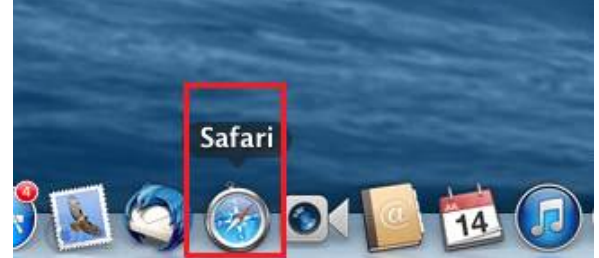

## **I-5. For SNU Members – iPhone/iPad (iOS)**

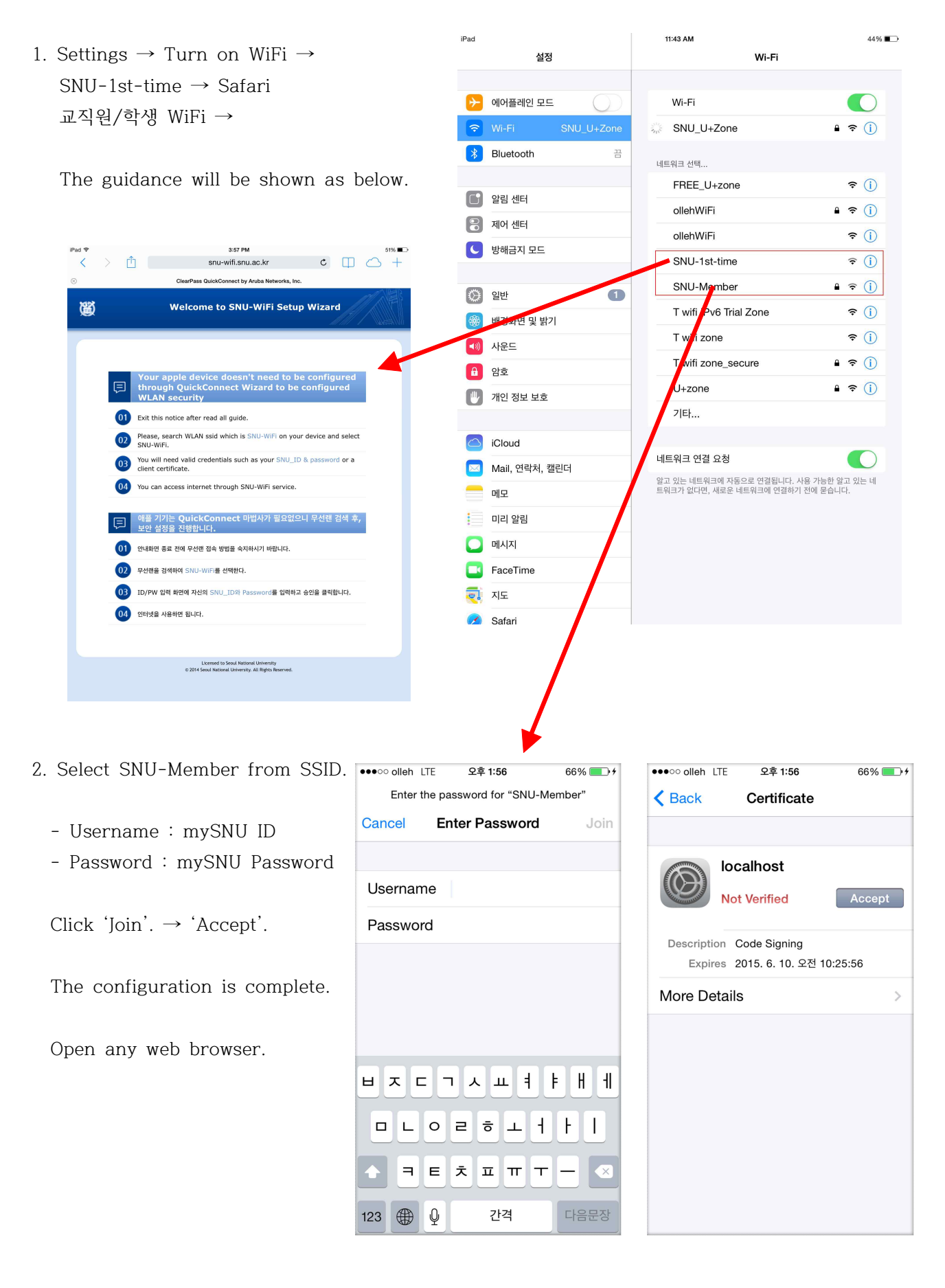

## **I-5. For SNU Members – Linux OS**

1. Click WiFi icon on the taskbar. Select 'SNU-1st-time' from SSID and click "Connect".

2. Open the browser and click '교직원/학생 WiFi'.

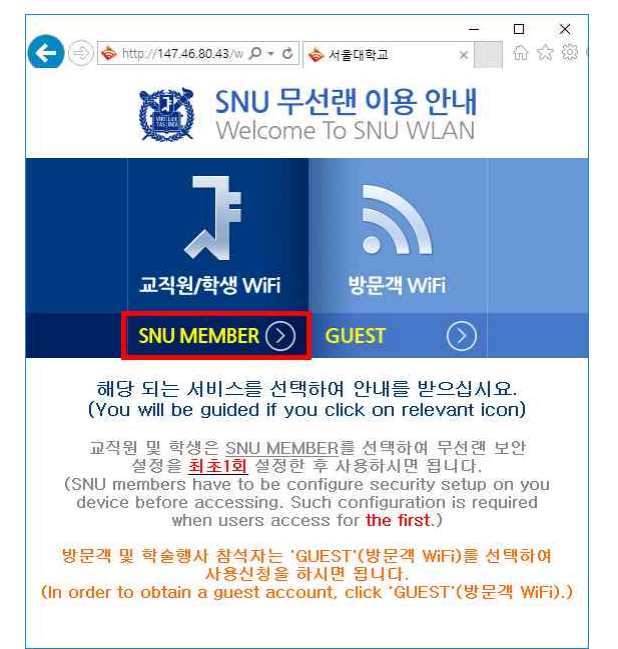

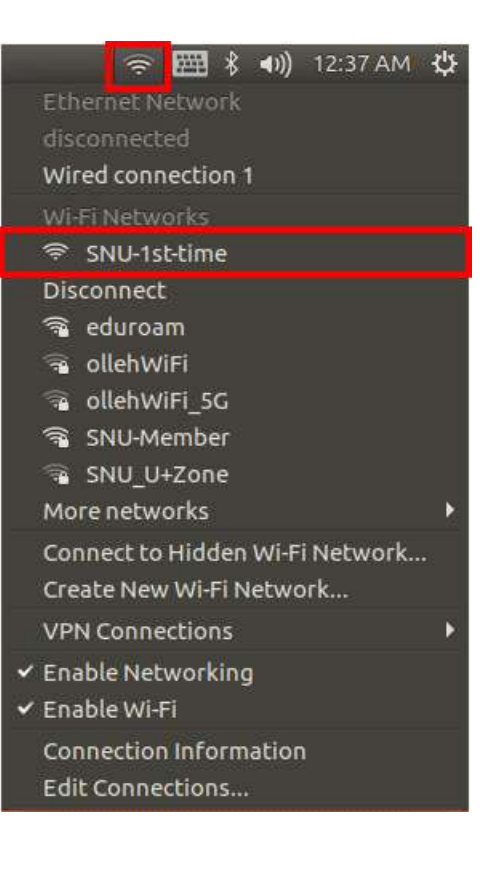

3. Click 'Manually setup Linux'. "Right-Click" your mouse to save as.

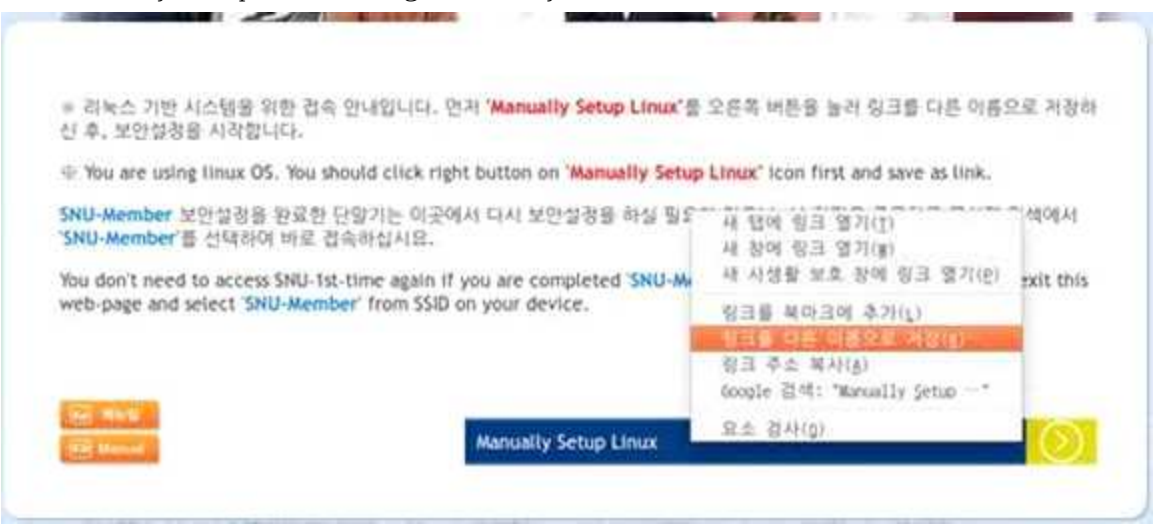

4. From the panel, right-click the 'NetworkManager' icon. disconnected wired connection 1 Click "Edit Connections ...".

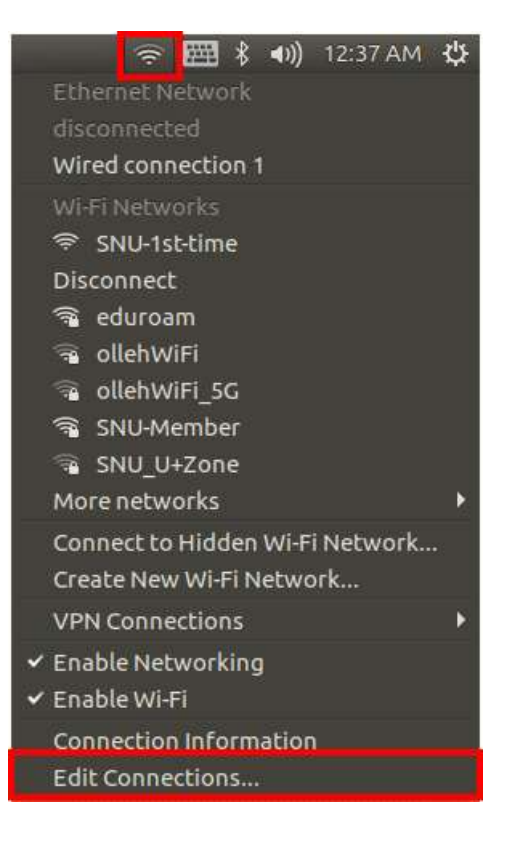

5. Click "Add".

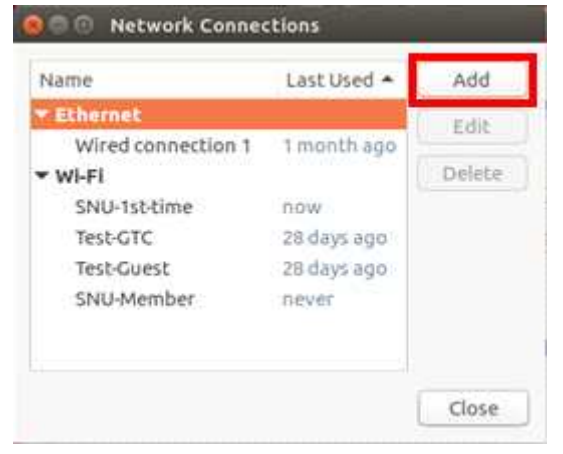

#### 6. If popup

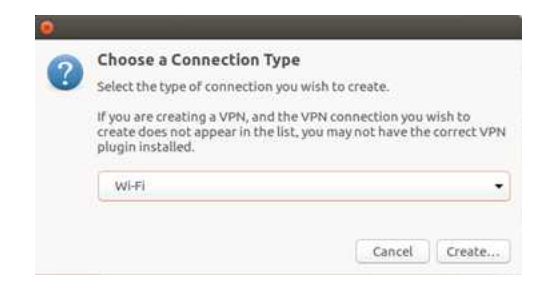

- 7. Connection Name : Enter 'SNU-Member'. Under "Wireless" tab,
	- SSID : SNU-Member
	- Mode : Client

Click "Apply".

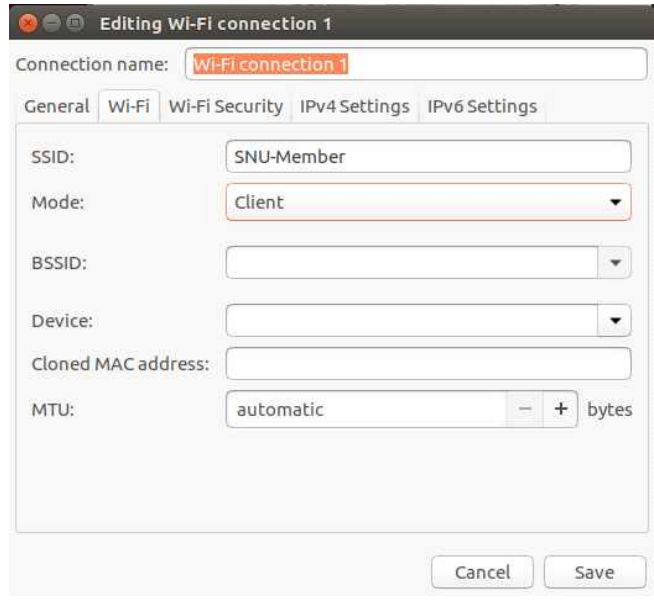

- 7. Under "Wireless Security" tab,
	- Security : WPA & WPA2 Enterprise
	- Authentication : Protected EAP(PEAP)
	- Anonymous identity : mySNU-ID
	- CA Certificate
		- : Select the file which you downloaded in #4-3. (※ FileName: RADIUSServerCertificate.crt)
	- Inner Authentication : GTC
	- User Name : mySNU-ID
	- Password : mySNU password

Click "Apply".

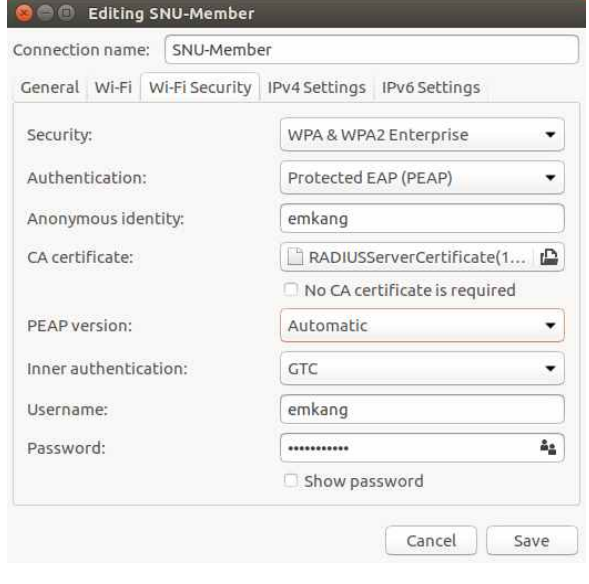

8. From the panel, click the "Network Manager" icon.

#### And select 'SNU-Member' from SSID.

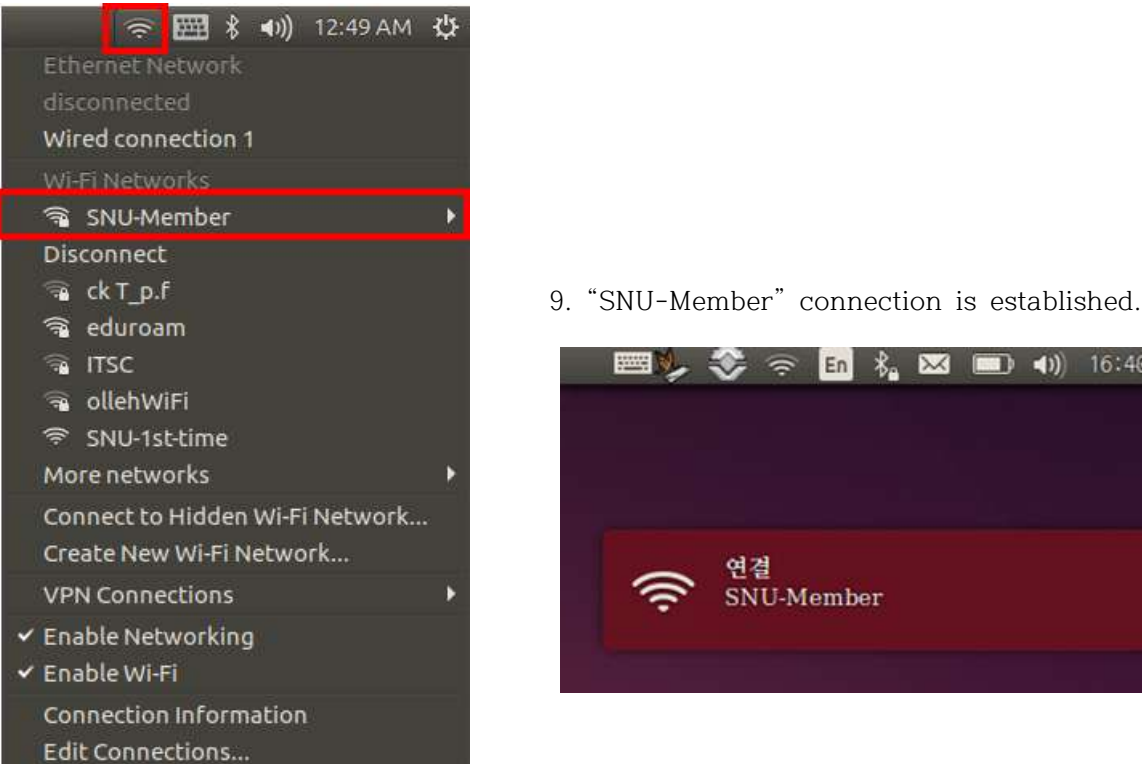

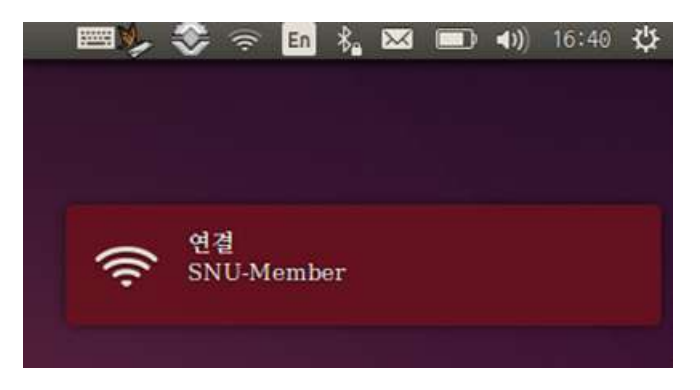

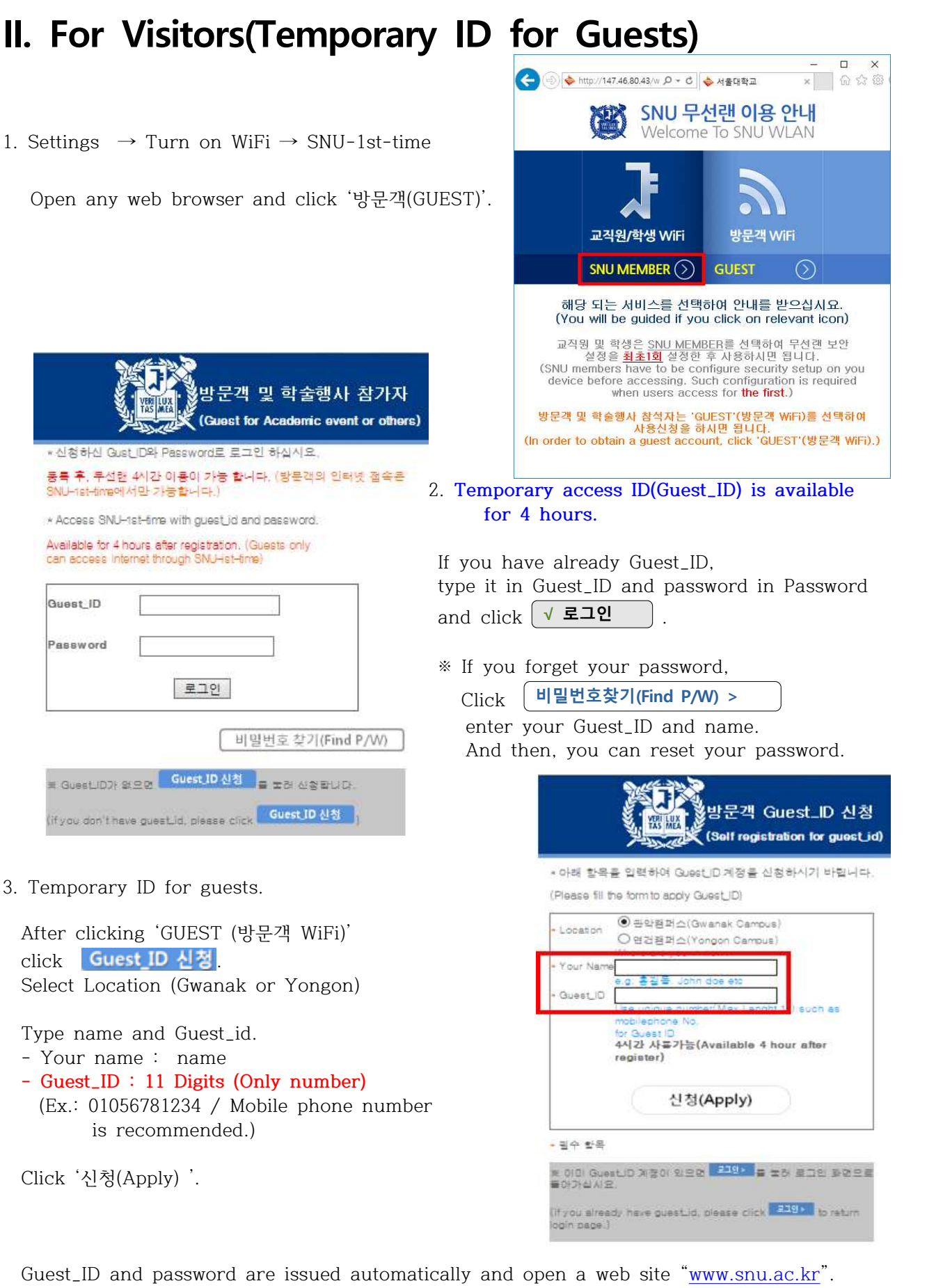

## **III-1. How to Change WiFi password.**

### **ㅁ MacOS**

- 1. Select 'SNU-Member' from SSID.
- 2. Click "Forget This Network" (The Wireless network profile is deleted.)
- 3. Select "SNU-Member" SSID again. Enter yout SNU\_ID and changed password.
- 4. The configuration is complete.

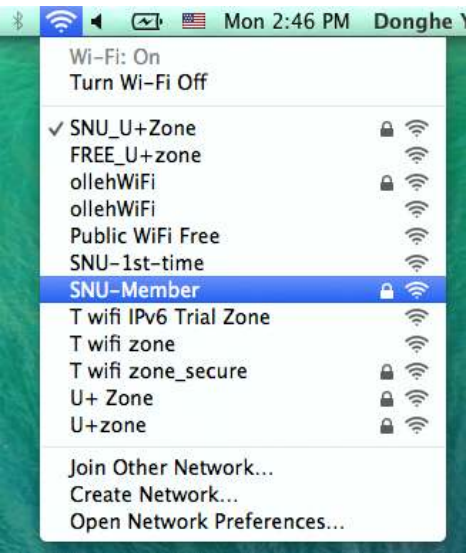

## **ㅁ iPhone/iPad(iOS)**

- 1. Settings  $→$  Turn on WiFi  $→$ SNU-Member
- 2. "Click "Forget This Network" (The Wireless network profile is deleted.)
- 3. Select "SNU-Member" SSID again. Enter yout SNU\_ID and changed password.
- 4. The configuration is complete.

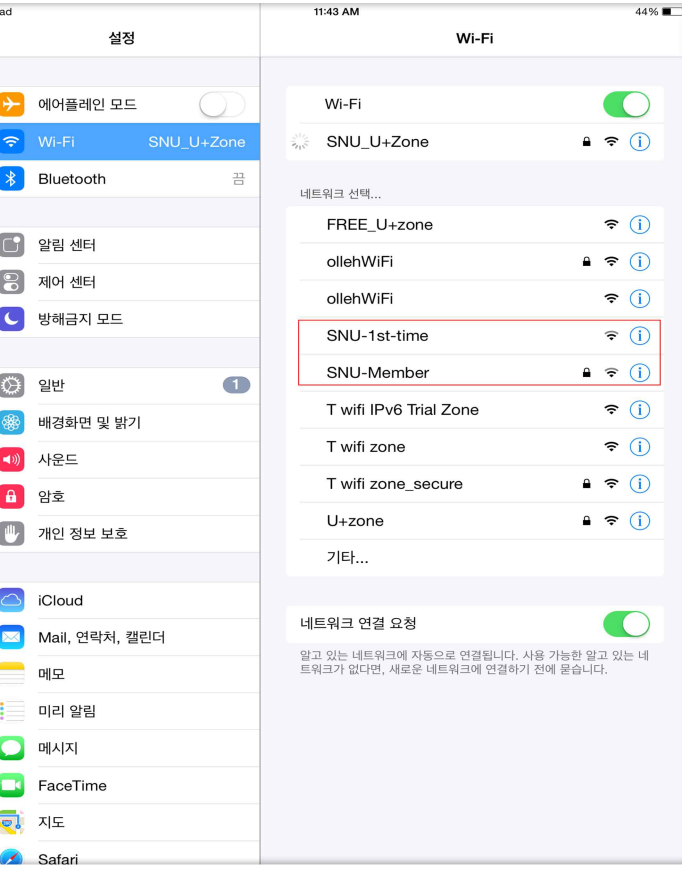

 $|P|$ 

## **ㅁ Windows7**

1. Right-click '**SNU-Member**' from SSID and Select "**properties**"

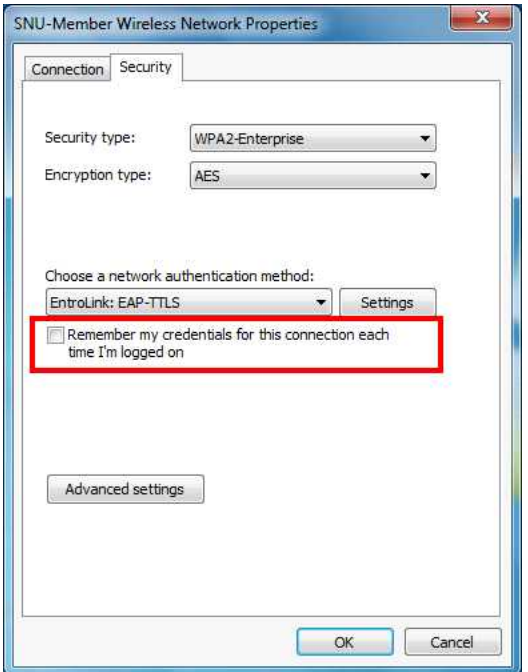

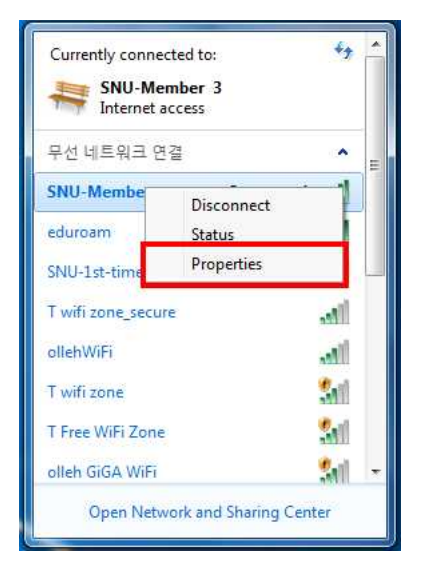

 2. Click "Wireless Properties" In Properties window select Security tab.

 **Uncheck(□)** 'Remember my cerdentials for this connection each time I`m logged on'

Click 'OK'

3. Enter your SNU\_ID and changed password. To finish press "확인(OK)" button.

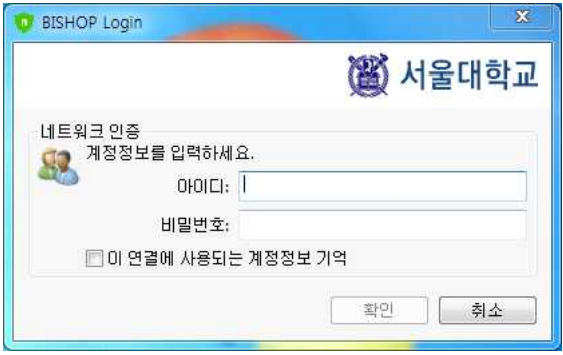

### **ㅁ Windows8,10**

※ If change your portal password, you through the process of deleting a wireless profile. Then you need to reinstall wireless profile.

#### **1. To delete wireless network profile.**

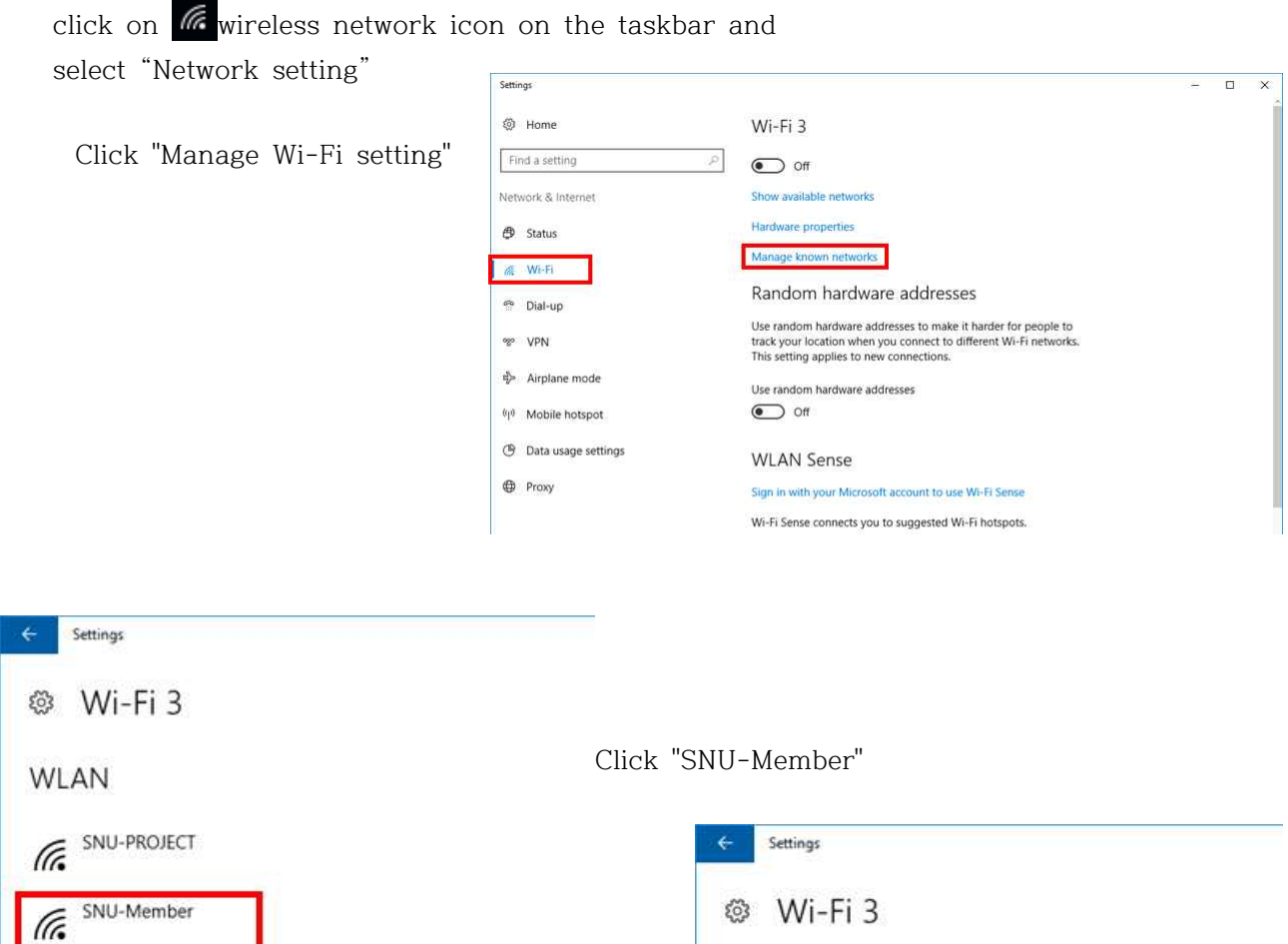

 Click "Forget" (The Wireless network profile is deleted.)

```
WLAN
    SNU-PROJECT
\sqrt{6}TR SNU-Member
                                          Forget
                                Red
```
#### 2. **Reinstall guide**

Refer to page9 : Windows8,10 How to Change WiFi password.

**※문의 : IT서비스센터 880-8282 (Foreigner 880-2121)**

## **III-2. Apple WiFi connection is not available – MacOS(OS X)**

#### **[Remove MacOS configuration profile]**

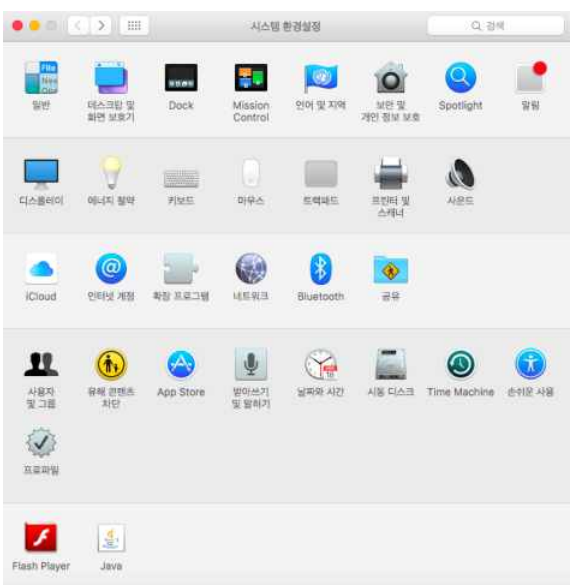

2-1-1. Click on Network under Internet & Wireless system preference.

2-1-2. Choose **Wi-Fi** option from the list. Then click on Advanced…

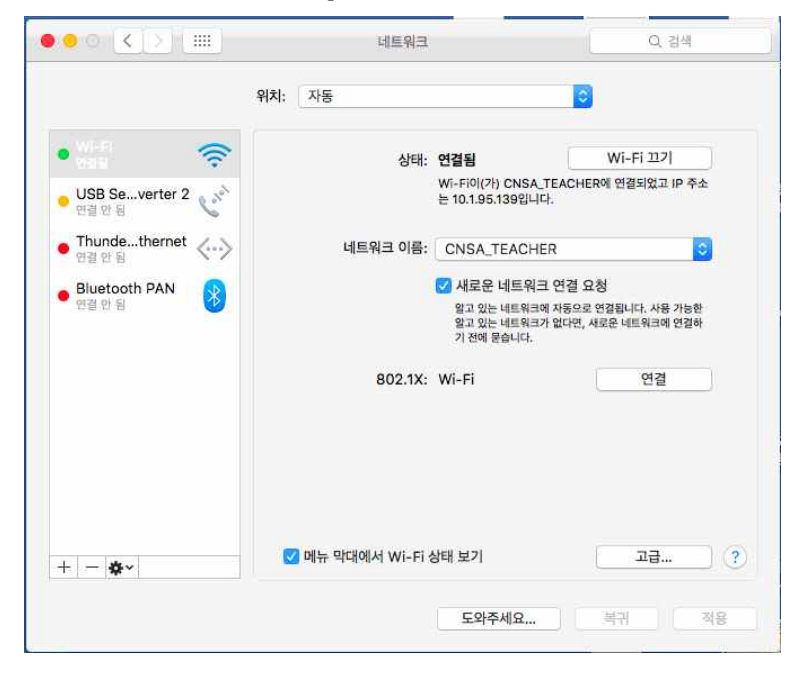

#### 2-1-3. Click on 802.1X option tab.

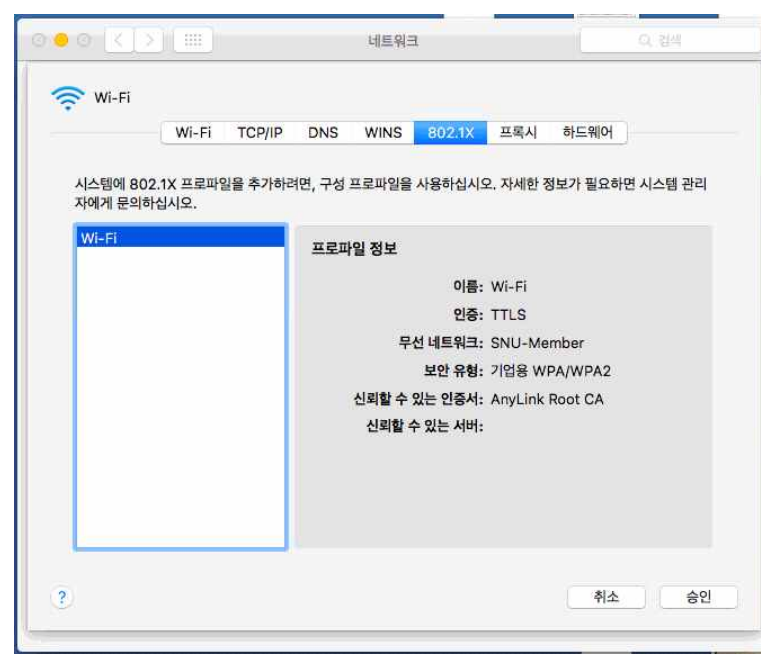

2-1-4. If listed SNU-Member, Click on '-' to remove

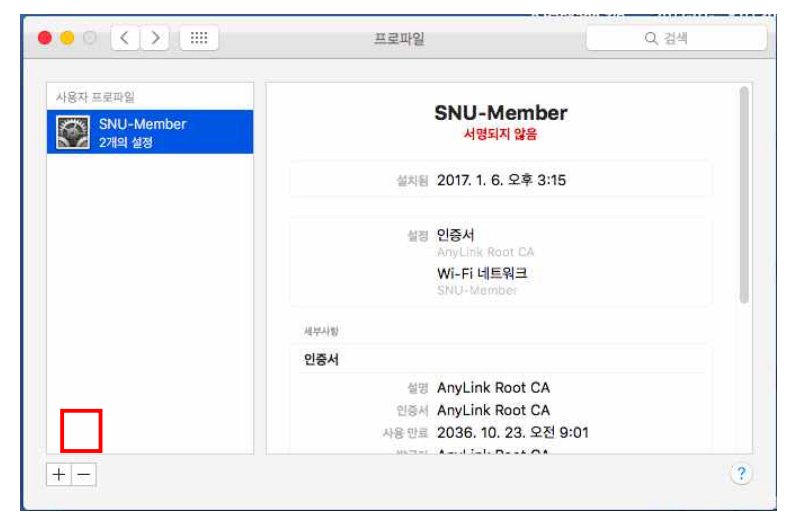

#### **[Configutation Profile]**

2-1-5. Open any web browser and click 'SNU MEMBER'

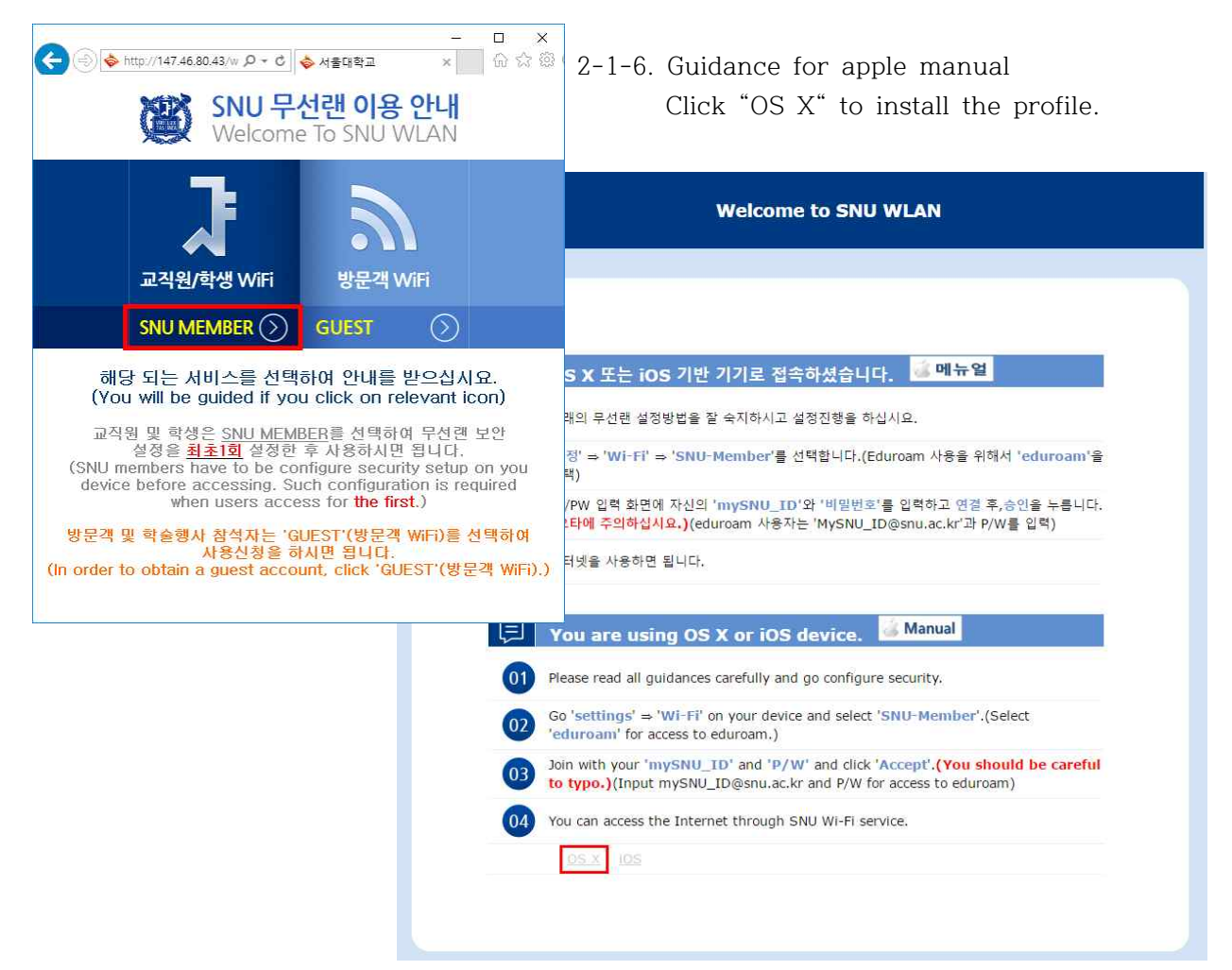

2-1-7. run "SNU-Member\_MAC\_BOOK.mobileconfig" Click [continue]  $\rightarrow$  [continue]

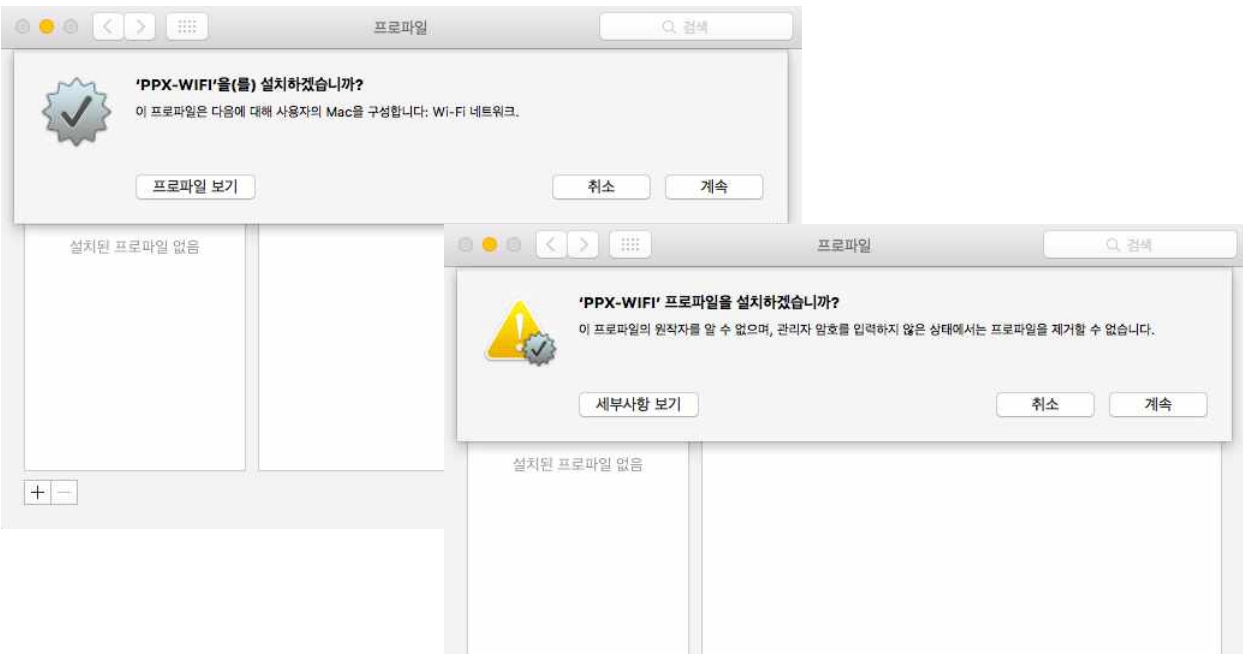

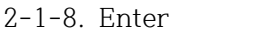

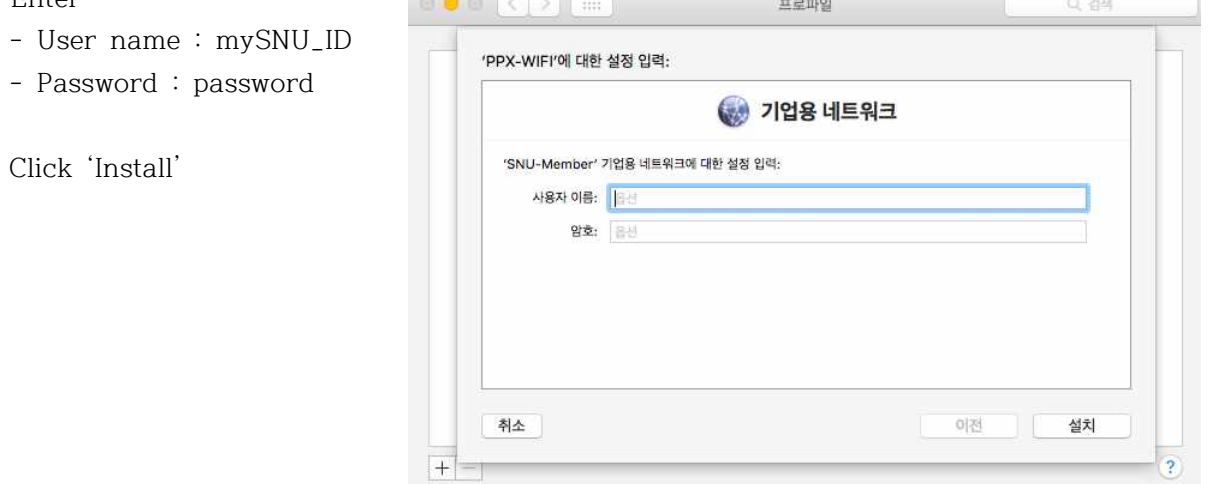

2-1-9. Enter your **system password** to change the setting.

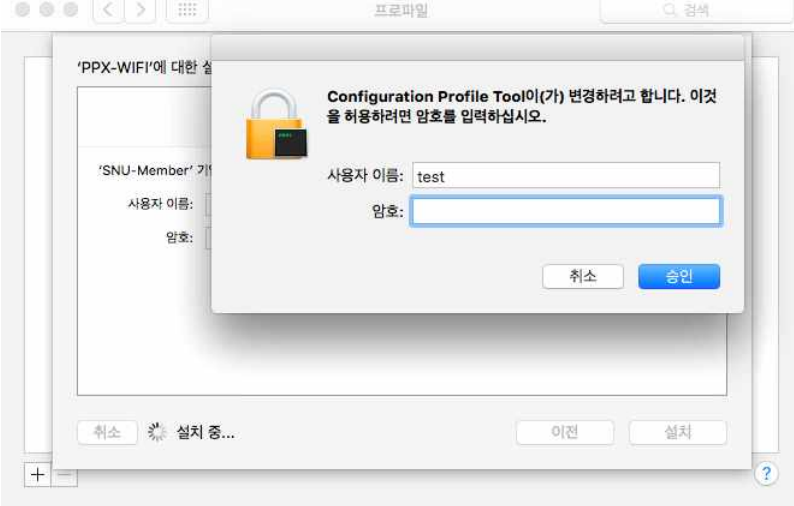

2-1-10. After the installation is complete, press [<] at the top of the tab.

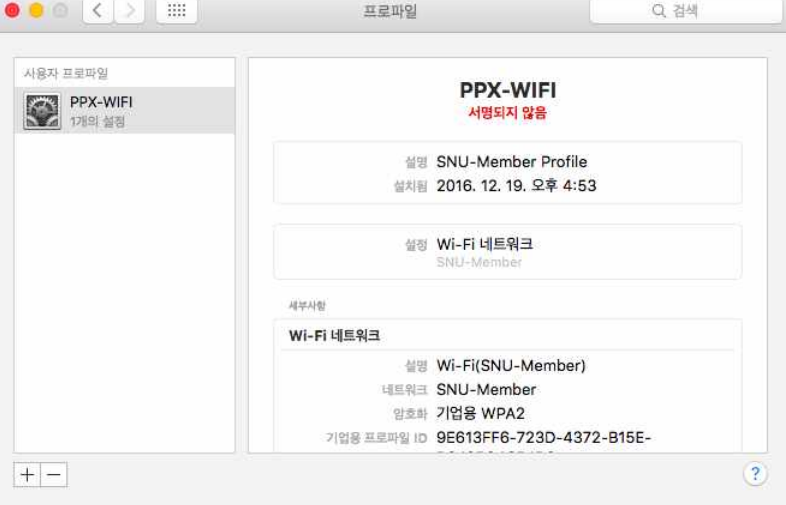

2-1-11. Choose Apple menu 'System Preferences', then click 'Network'

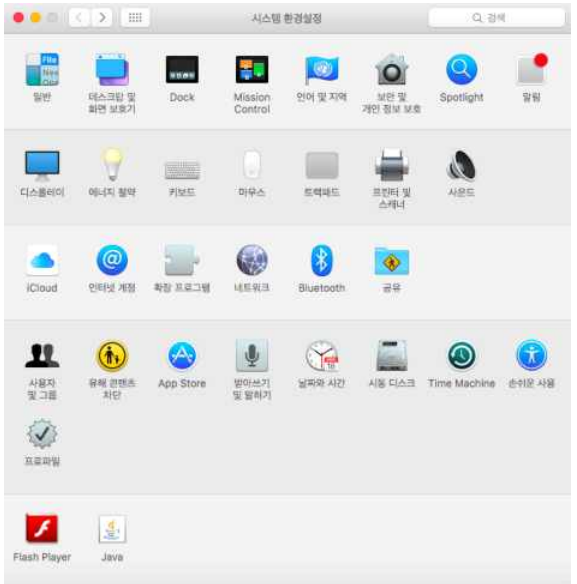

2-1-12. Select Wi-Fi, then choose network name "SNU-Member"

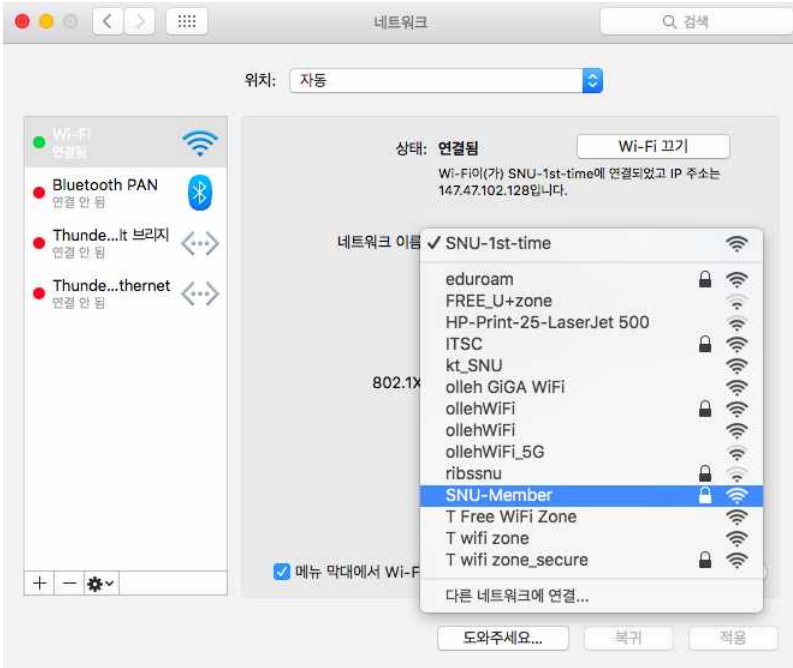

2-1-13. Keychain Access requests your permission to provide the password to the 'SNU-Member'

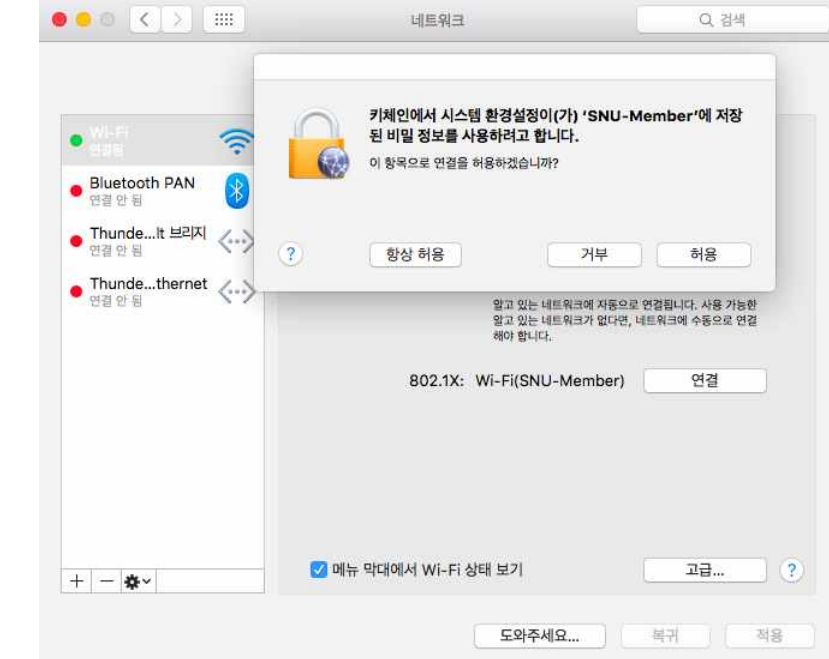

2-1-14. You can see that "Status: On"

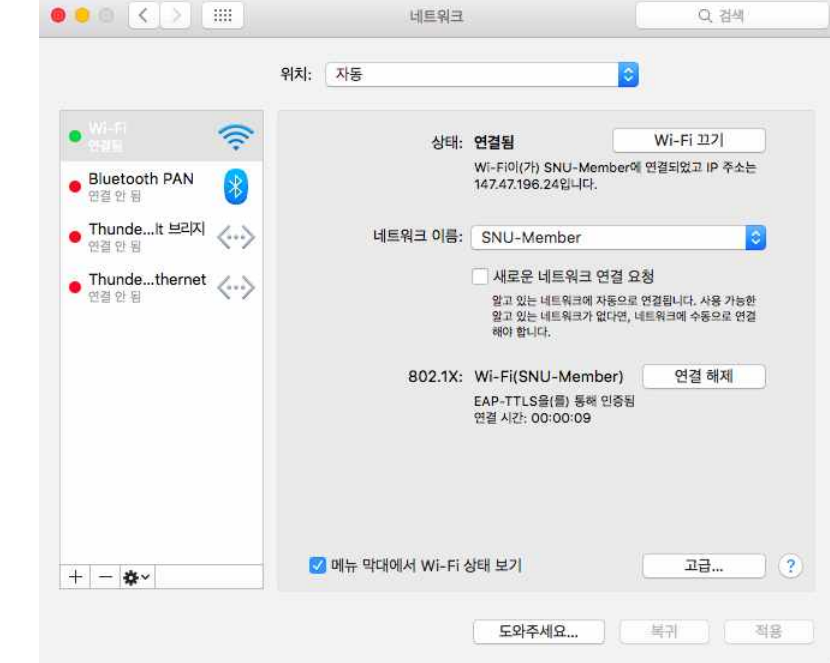

2-1-15. The configuration is complete.

## **III-2. Apple WiFi connection is not available – iPhone**

#### **[Remove iOS configuration profile]**

2-2-1. Go to [General] > [Pfofile],

※If you haven`t installed any configuration profile, Profiles perferences isn`t available.

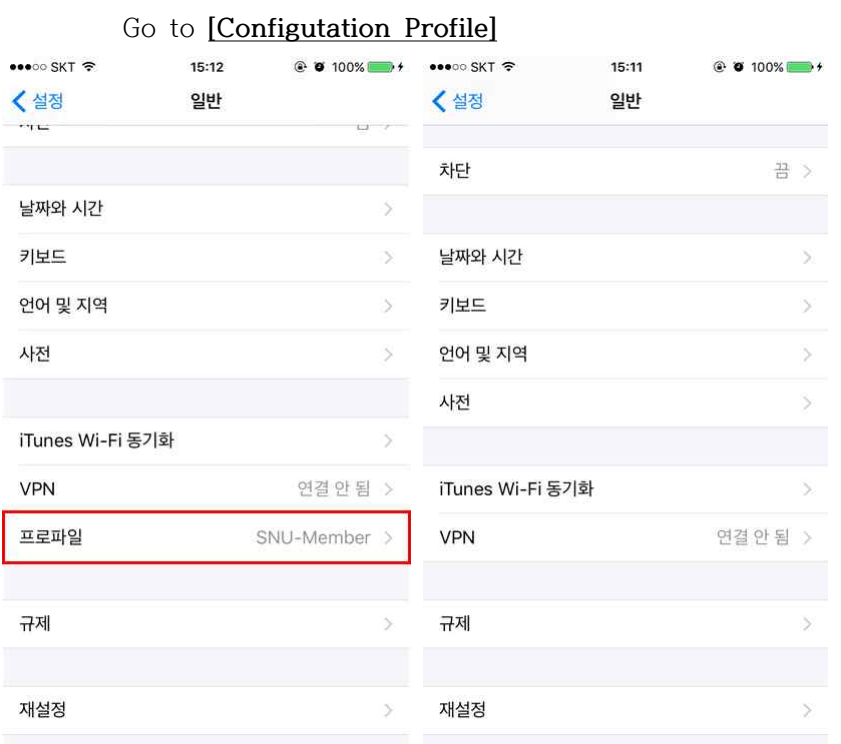

2-2-2. Tap on a 'SNU-Member' configuration profile, then click [Delete Profile] Enter your device passcode.

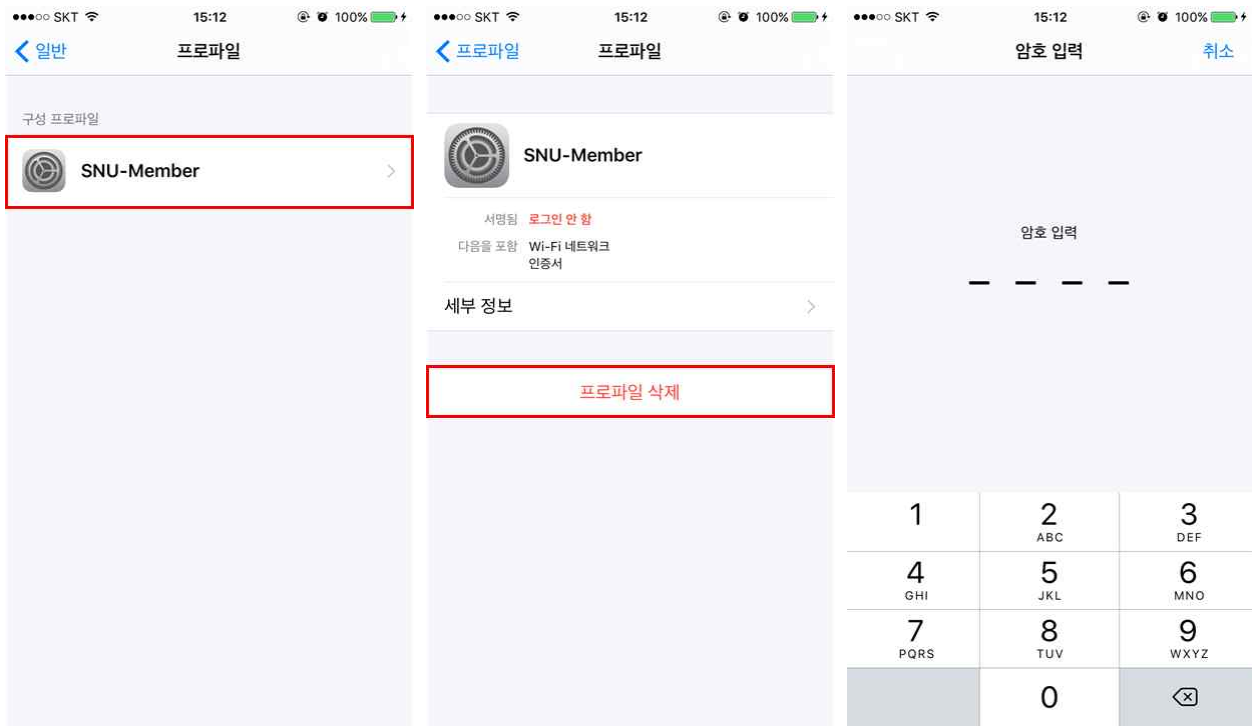

2-2-3. Confirm that you would like to remove profile from your device tapping [Delete]

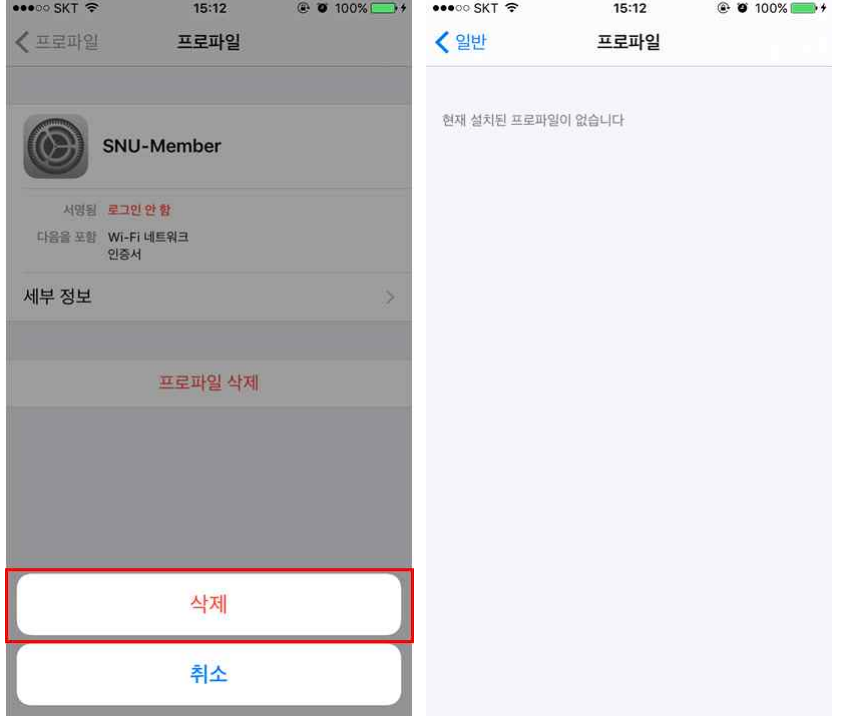

#### **[Configutation Profile]**

- 2-2-4. Open any web browser and click 'SNU MEMBER' Click "iOS" to install the profile.
- 2-2-5. run "SNU-Member\_IOS.mobileconfig"

Click [install]

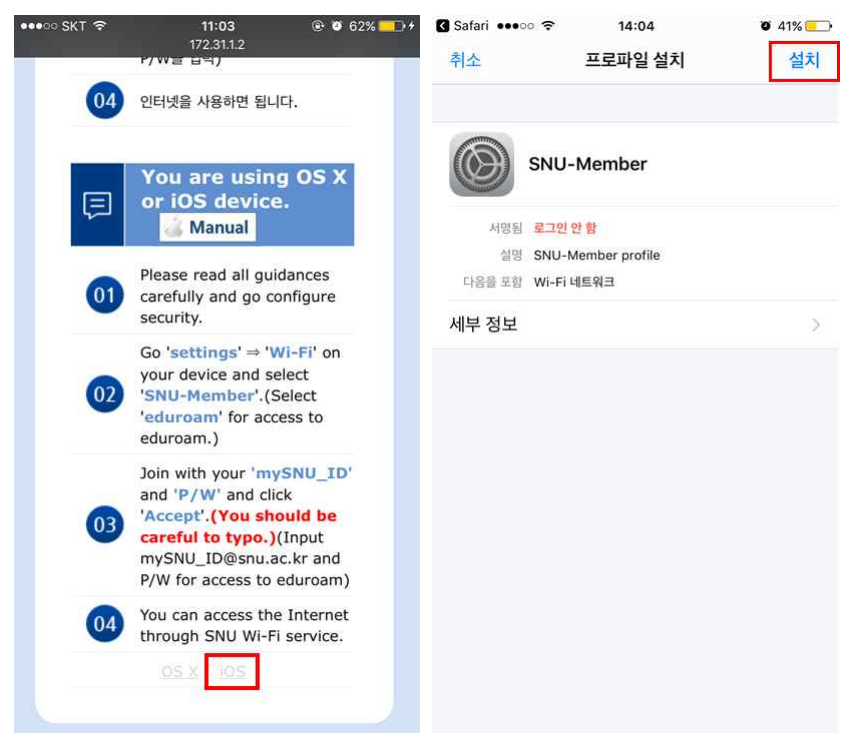

- 2-2-6. Enter your device passcode.
	- $Click [install] \rightarrow [install]$

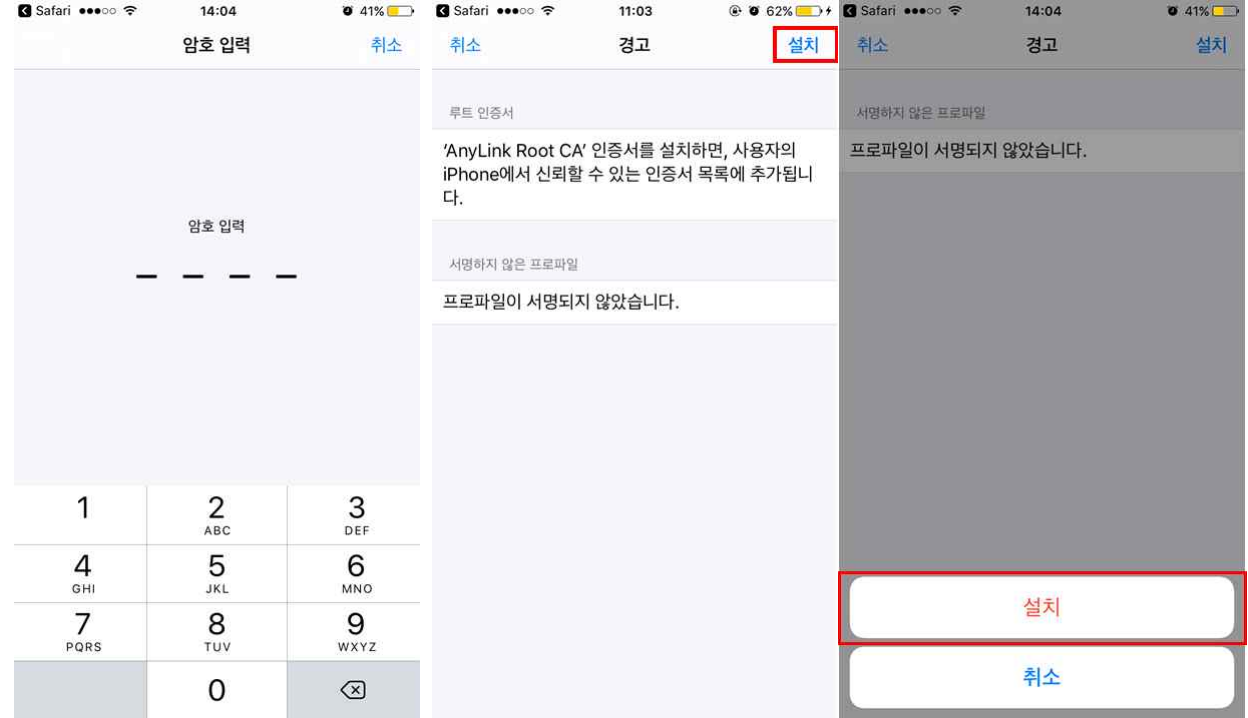

### 2-2-7. Enter mySNU\_ID, then click [Next]

Enter password, then click [Next]

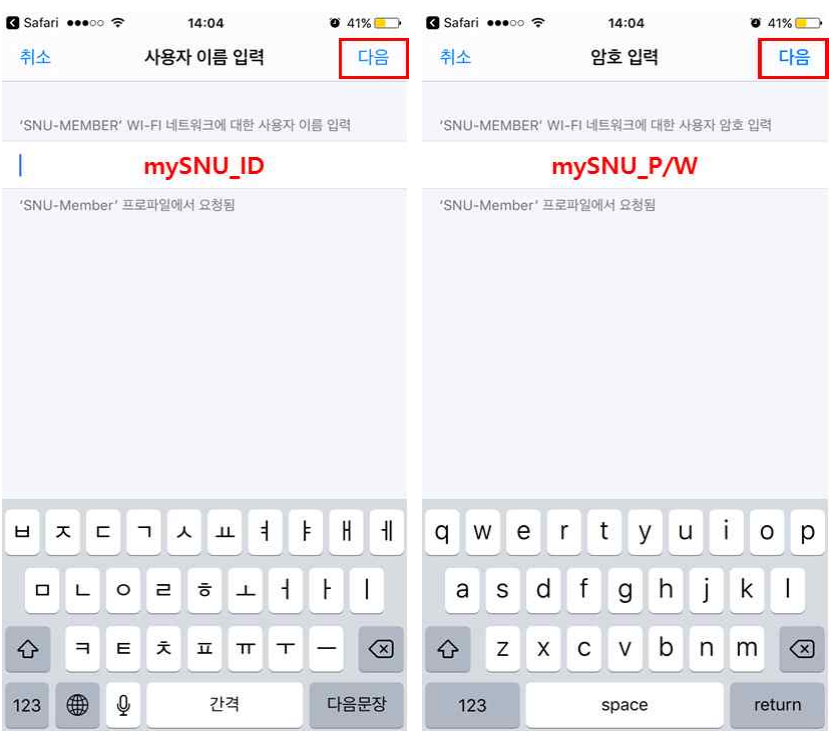

### 2-2-8. Click [Done]

### 2-2-9. Select SNU-Member from SSID

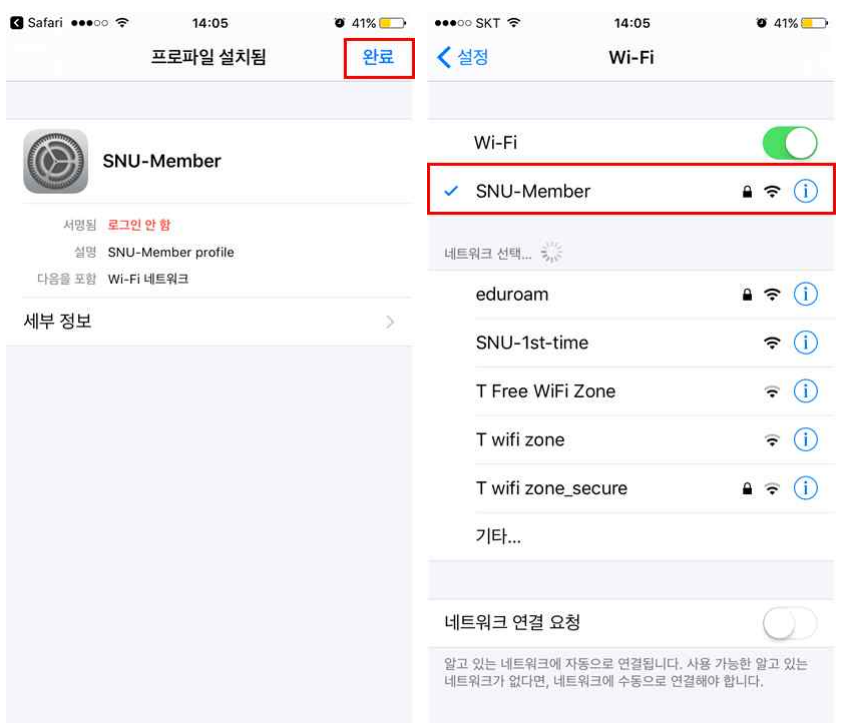

2-2-10. The configuration is complete.